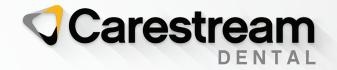

# Training Workbook

# SoftDent Charting Module

# Your Guide to a Successful Transition

carestreamdental.com 800.944.6365 SoftDent Charting Module

**Training Workbook** 

# Notice

© 2021 Carestream Dental LLC. No part of this publication may be reproduced, stored in a retrieval system, translated to another language, or transmitted in any form by any means, electronic, mechanical, photocopied, recorded, or otherwise, without prior written permission.

NEITHER CARESTREAM DENTAL LLC NOR ITS PARENTS, AFFILIATES, OR ANY OF ITS SUBSIDIARIES MAKE ANY WARRANTY OF ANY KIND WITH RESPECT TO THIS MATERIAL, INCLUDING, BUT NOT LIMITED TO, THE IMPLIED WARRANTIES OF MERCHANTABILITY, NONINFRINGEMENT, AND FITNESS FOR A PARTICULAR PURPOSE, WHICH ARE HEREBY DISCLAIMED IN THEIR ENTIRETY.

The information in this document is subject to change. Neither Carestream Dental LLC nor its parents, affiliates, or any of its subsidiaries shall be liable for errors contained herein, omissions herefrom, or for indirect, incidental, consequential, or special damages (including, without limitation, lost profits or lost revenue) in conjunction with the furnishing, performance, or use of this material.

SoftDent is a trademark of Carestream Dental Technology Topco Limited. All other trademarks and registered trademarks are the property of their respective holders.

Current Dental Terminology (CDT) © American Dental Association (ADA). All rights reserved.

U.S. Federal law restricts the CS 1200 intraoral camera, CS 1500 intraoral camera, CS 1600 intraoral camera, CS 2100 system, CS 2200 system, CS 3600 Family system, RVG 5100 system, RVG 5200 system, RVG 6100 system, RVG 6200 system, RVG 6500 system, CS 7400 system, CS 7600 system, 8000 digital panoramic system, 8000C digital panoramic and cephalometric unit, CS 8100 panoramic system, CS 8100 Access panoramic system, CS 8100SC panoramic system, CS 8100SC Access panoramic system, CS 9000 panoramic imaging system, CS 9000C extraoral and cephalometric imaging system, CS 9300C system, CS 9300 Select system, CS 9300C Select system, the 9500 Cone Beam 3D system, and the CS Dental Imaging software to sale by or on the order of a dentist or physician.

Manual Name: SoftDent Charting Module Training Workbook Part Number: DE1075 Revision Number: 06 Print Date: March 2021

The names of persons and the data reflected in this guide are fictitious and are not intended to represent any real individual, event, or condition. Any resemblance or similarity of the names of persons or data reflected in this guide to any actual person's name or any event or condition is purely coincidental and unintended.

Caution: Radiographic images are not intended for diagnostic use when viewed on displays or monitors that do not meet system specifications. For more information, check the system requirements.

Caution: Modified radiographic images are not intended for diagnostic use.

# Contents

### Lesson 1—Navigating the Charting Module

| Understanding Basic Concepts            |
|-----------------------------------------|
| Accessing the Charting Module           |
| Closing and Exiting the Charting Module |
| Understanding the Charting Module       |
| Main Toolbar                            |
| Patient Banner                          |
| Common Toolbar                          |
| Description Toolbar                     |
| Showing/Hiding Toolbar Titles           |
| Menus                                   |
| File Menu                               |
| Chart Menu                              |
| Perio Menu                              |
| Mode Menu                               |
| View Menu                               |
| Video Menu                              |
| X-ray Menu                              |
| Clinical Notes Menu                     |
| Save All Menu                           |
| Help Menu                               |

### Lesson 2—Using the Overview Tab

| Understanding the Overview Tab | 11 |
|--------------------------------|----|
| Accessing the Overview Tab     | 12 |
| Setting Tab Options            | 13 |
| Accessing Charting Tabs        | 13 |

### Lesson 3—Using the Restorative Tab

| Understanding Basic Functions   |
|---------------------------------|
| Setting Restorative Tab Options |
| Accessing the Restorative Tab   |
| Restorative Tab Toolbars        |
| Chart Mode Toolbar              |
| Procedure Codes Toolbar         |
| Conditions Toolbar              |
| Mobility Toolbar                |

### Lesson 4—Using the Perio Tab

| Setting Perio Chart Options                  |
|----------------------------------------------|
| Accessing the Perio Chart                    |
| Overview of the Perio Tab                    |
| Perio Tab Toolbars                           |
| Perio Views Toolbar                          |
| Probe Toolbar                                |
| Keypad Toolbar                               |
| How SoftDent Charting Works on the Perio Tab |
| Perio Mobility Toolbar                       |
| Plaque Toolbar                               |
| Calculus Toolbar                             |
| Perio Conditions Toolbar                     |
| Creating Custom Charting Paths               |
| Using Auto Advance for Charting              |

| Perio Menu                             |
|----------------------------------------|
| Using the Voice Activation Module      |
| Activating Voice Recognition           |
| Installing the Voice Activation Module |
| Testing Microphone/Headset Levels      |
| Setting Microphone/Headset Levels      |
| Training the Voice Activation Module   |
| Using Voice Recognition Commands       |

### Lesson 5—Using the Exams Tab

| Setting the Default Exams Sequence  |
|-------------------------------------|
| Accessing the Exams Tab             |
| Using Exams Toolbars                |
| Patient Exams Toolbar               |
| Exam Options Toolbar                |
| Common Toolbar                      |
| Using the Exams Tab                 |
| Performing Soft Tissue Exams        |
| Performing Periodontal Tissue Exams |
| Performing Occlusal Exams           |
| Performing TMJ Exams                |
| Performing PSR Exams                |

### Lesson 6—Using the Clinical Imaging Tab

| Setting Video Capture Options       |
|-------------------------------------|
| Accessing the Clinical Imaging Tab  |
| Using the Clinical Imaging Toolbars |
| Common Toolbar                      |
| Clinical Imaging Toolbar            |
| Image Layout Toolbar                |
| Image Capture Toolbar               |
| Image Annotate Toolbar              |
| Image Editor Toolbar                |
|                                     |

| Using the Clinical Imaging Tab | 47 |
|--------------------------------|----|
| Viewing Images                 | 47 |
| Annotating and Editing Images  | 47 |
| Using Organization Mode        | 48 |
| Displaying Fewer Images        | 48 |

### Lesson 7—Using the Treatment Planning Tab

| Understanding the Treatment Planning Tab  |
|-------------------------------------------|
| Setting Chart Options                     |
| Accessing the Treatment Planning Tab      |
| Using the Treatment Planning Tab Toolbars |
| Common Toolbar                            |
| Treatment Plan Mode Toolbar               |
|                                           |
| Treatment Plan Toolbar                    |
| Creating Treatment Plan Groups            |
| Moving Items from One Group to Another    |
| Moving Items to Another Treatment Plan    |
| Accepting Treatment Plan Procedures       |
| Updating a Treatment Plan Group           |
| Printing a Treatment Plan                 |
| Completing a Treatment Plan Group         |
| Completing Selected Items in a Group      |
| Deleting Treatment Plan Items             |
| Building Case Presentations               |
| Working with Case Presentations           |
| Show a Case Presentation                  |
| Editing Case Presentations                |
| Emailing Case Presentations               |

### Lesson 8—Using Notes in Charting

| Understanding Clinical Notes in Charting                                                                                                    |
|----------------------------------------------------------------------------------------------------|
| Using Patient Clinical Notes                                                                                                    |
| Accessing the Notes Tab                                                                                                    |
| Adding Patient Clinical Notes                                                                                                    |
| Editing Patient Clinical Notes                                                                                                    |
| Amending Patient Clinical Notes                                                                                                    |
| Adding Clinical Notes While Posting                                                                                                    |
| Adding Clinical Notes at End of the Day                                                                                                    |
| Reviewing Patient Clinical Notes                                                                                                    |
| Creating Default Clinical Notes                                                                                                    |
| Adding Clinical Notes for Treatment Plans                                                                                                    |
| Handling Generic Clinical Notes                                                                                                    |
| Creating Generic Clinical Notes                                                                                                    |
| Editing Generic Clinical Notes                                                                                                    |
| Copying Generic and Default Clinical Notes                                                                                                    |
| Reviewing Generic and Default Clinical Notes                                                                                                    |
|                                                                                                    |
|                                                                                                    |
| Lesson 9—Using the Labs Tab                                                                                                    |
| Accessing the Labs Tab                                                                                                    |
| •                                                                                                    |
| Accessing the Labs Tab                                                                                                    |
| Accessing the Labs Tab                                                                                                    |
| Accessing the Labs Tab                                                                                                    |
| Accessing the Labs Tab                                                                                                    |
| Accessing the Labs Tab                                                                                                    |
| Accessing the Labs Tab                                                                                                    |
| Accessing the Labs Tab                                                                                                    |
| Accessing the Labs Tab.71Adding a Lab Case.72Editing a Lab Case.72Deleting a Lab Case.72Lesson 10—Using the Documents Tab.72Accessing the Documents Tab.76Using the Document Manager.77                                                                                                    |
| Accessing the Labs Tab.71Adding a Lab Case.72Editing a Lab Case.72Deleting a Lab Case.72Lesson 10—Using the Documents Tab.76Using the Document Manager.77Reviewing Documents.77                                                                                                    |
| Accessing the Labs Tab       .71         Adding a Lab Case       .72         Editing a Lab Case       .72         Deleting a Lab Case       .72         Deleting a Lab Case       .72         Lesson 10—Using the Documents Tab       .72         Accessing the Documents Tab       .76         Using the Document Manager       .77         Reviewing Documents in the Document Tree       .77 |
| Accessing the Labs Tab.71Adding a Lab Case.72Editing a Lab Case.72Deleting a Lab Case.72Lesson 10—Using the Documents Tab.72Accessing the Documents Tab.76Using the Document Manager77Reviewing Documents in the Document Tree.77Managing Documents77                                                                                                    |

| Editing Documents   | ) |
|---------------------|---|
| Emailing Documents  | ) |
| Annotating Images   | ) |
| Changing Categories | ) |

Index

# Lesson 1 Navigating the Charting Module

This lesson includes:

- Understanding Basic Concepts
- Accessing the Charting Module
- Understanding the Charting Module

See the SoftDent Practice Management software online help for more information.

### **Understanding Basic Concepts**

The charting module contains a large number of icons. If you hold your cursor over an icon, the name of the icon is displayed. If you click an icon, a specific tool is opened.

The toolbar at the top of the charting module remains constant; it is the same in every part of the charting module. The toolbars on the right of the charting module are context-sensitive; they change as you move to different areas of the charting module.

You can set basic options in the charting module by selecting **Chart > Options**.

### Accessing the Charting Module

You can access the charting module from the **Patient List** window or from the scheduler in the SoftDent practice management software. To access the charting module from the **Patient List** window:

1 Select List > Patient. The Patient List window is displayed.

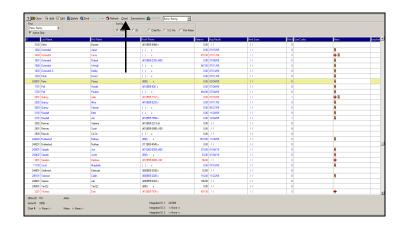

- 2 Select the patient you want.
- 3 Click the **Chart** button at the top of the **Patient List** window. The charting module opens, and the chart for the selected patient is displayed.

### **Closing and Exiting the Charting Module**

Closing and exiting are not synonymous in the charting module. If you select **File > Close Charting Module** or click **Close** on the main toolbar, you close the charting module and return to SoftDent.

If you exit the charting module by selecting **File > Exit**, you close the SoftDent software, too.

#### Note

The charting module can also be accessed from the **In Office** window or from the **Options** bar.

### **Understanding the Charting Module**

The charting module contains these tabs: **Overview**, **Restorative**, **Perio**, **Exams**, **Clinical Imaging**, **Treatment Planning**, **Notes**, **Labs**, and **Documents**. By default the **Overview** tab is active when you open the charting module.

When you open a chart, a **Watch Summary** window is displayed if a watch is present. A blue circle around a tooth number indicates a normal watch, and a red circle indicates a critical watch.

To the right of the main work area of each tab are a series of toolbars. The toolbars and the buttons on each toolbar change, depending on which tab you have selected. The section below the chart is called the **Clinical Detail Tab Container**. It displays two tabs: **Clinical History** and **Clinical Images**, if you have the dental imaging software.

### Main Toolbar

The Main toolbar at the top of the window is constant. It remains the same regardless of which tab you have selected, although not all buttons are operational on all tabs.

## <u>?</u> ◀ ☵ ঌ 맘 ఔ ■ ▲ ♂ ৠ ㅋ ፡፡ **교 ∅ ∅ ∞ \*\* ♡** ∞

The main toolbar contains these buttons:

|--|

**Help**–Opens the online help system.

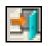

**Close**-Closes the charting module and returns to the SoftDent software. If you want to close SoftDent too, select **File > Exit**.

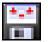

**Save All**–Saves any changes that have been made to an open chart.

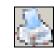

Print–Prints a patient's chart, treatment plan
information, exam information, and clinical notes with
the chart. To set up the printer, select File > Print
Setup. Select the options and click OK.

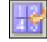

**Full Mouth/Quad**–Displays detailed views of the four quadrants of the mouth.

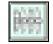

Maximize Chart View–Enlarges the chart, hiding the Clinical Detail Tab Container, with the Clinical History and the Clinical Images tabs.

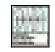

**Chart with Clinical History**–Displays the **Clinical History** tab below the chart. Use this button when you have hidden the chart, but want to display it again.

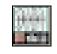

**Chart with Clinical Images**–Displays the **Clinical Images** tab below the chart. Use this button when you have hidden the chart, but want to display it again.

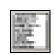

Maximize the Clinical Ledger View–Maximizes the Clinical History tab and hides the chart. This is used to see the patient's entire clinical history. To revert to the view with the chart, click Chart with Clinical History.

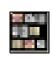

Maximize the Image Thumbnail View–Maximizes the Clinical Images tab and hides the chart. To revert to the view with the chart, click the Chart with Clinical Images button.

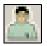

**Provider List**–Displays the **Provider List** window. Select the provider who is entering clinical notes and treatment planning and conditions.

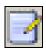

Add a Descriptive Note-Opens the Patient Clinical Notes List window. You can enter or amend clinical notes for a patient.

Use these buttons to open imaging applications:

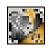

**Start Carestream Dental Imaging Software**–Opens the Dental Imaging software. This button is disabled if you do not have the software.

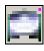

**Capture a panoramic image using Carestream Dental Imaging Software**–Capture a panoramic image. This button is disabled if you do not have the 8000, or later, panoramic unit installed.

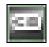

Capture a 3D image using Carestream Dental Imaging Software–Capture a 3D image. This button is disabled if you do not use Dental Imaging software and have the 3D module installed.

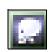

Capture a cephalometric image using the Carestream Dental Imaging Software–Accesses the software to capture a cephalometric image. This button is disabled if you do not use Dental Imaging software and have the 8000C or CS 9000C panoramic and cephalometric unit installed.

 $\overline{T}$ 

Capture an RVG image using Carestream Dental Imaging Software–Capture an RVG image. This button is disabled if you do not have a digital radiography system installed.

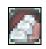

Capture an intraoral image using Carestream Dental Imaging Software–Capture an intraoral image. This button is disabled if you do not have a digital camera or an intraoral camera installed.

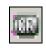

Acquire new CR image–Capture a CR image. This button is disabled if you do not use Dental Imaging software and have the Carestream Dental CR installed.

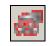

Capture a new Intraoral Scanner digital impression–Capture an intraoral image. This button is disabled if you do not use Dental Imaging software and have the CS 3600 or CS 3500 installed.

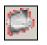

Scan a 3D Object Using Carestream Dental Imaging Software–Scan a 3D object. This button is disabled if you do not use Dental Imaging software.

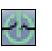

**Start Medvisor Software**–Opens the Medvisor software in a patient's chart. This button is disabled if you do not use Medvisor.

### Patient Banner

At the top of the chart, the patient banner–also called the Header bar–enables you to see information about the patient, regardless of the tab that you are on.

#### 1 Acot (17102) Abbey, Charles (Charlie) Overview + None None None O T Dr. Doctor Smiley 6

The banner displays the following:

• **Patient Info**–Displays the patient's portrait or avatar, ID, name, and nickname. Click the portrait or avatar to display the **Patient Portrait** window. Hover over the patient's name and click the link to display the **Patient Information** window.

- Chart Mode and Quadrant–Displays the chart and the quadrant of the mouth you are viewing. The modes and quadrants change, depending on the chart you are viewing.
- Medical Alerts–Displays medical alerts for the patient. If the patient has multiple alerts and ... is displayed, hover over the Alerts area to view all of them, or click the link to display the Conditions tab of the Medical History window.
- Allergies-Displays allergies the patient has. If the patient has multiple allergies and ... is displayed, hover over the Allergies area to view all of them, or click the link to display the General tab of the Medical History window.
- Meds-Displays the number of medications the patient is taking. Hover over the Medications area and click the link to display the General tab of the Medical History window.
- **Prescr**-Displays the number of prescriptions prescribed to the patient. An \* indicates a currently prescribed prescription. Hover over the **Prescriptions** area and click the link to display the **Prescription for** list window.
- **Provider**–Displays the patient's provider. If no provider is assigned, click the link and select a provider.
- In Acct–Displays the number of patients on the same account as the selected patient, along with a link to a list of patients in the account.

### Common Toolbar

The **Common** toolbar enables you to perform a number of common administrative procedures—the kind that you routinely do in the practice management software—in the charting module.

Instead of going back and forth between the charting module and the practice management software, you can do these functions in the charting module.

| V |          | <b>8</b> |   | 9        |                                                                                                  | 0 |
|---|----------|----------|---|----------|--------------------------------------------------------------------------------------------------|---|
|   | <b>X</b> | <b>_</b> | 6 | <b>1</b> | 8<br>1<br>1<br>1<br>1<br>1<br>1<br>1<br>1<br>1<br>1<br>1<br>1<br>1<br>1<br>1<br>1<br>1<br>1<br>1 |   |

The following buttons on the **Common** toolbar are found on the **Restorative**, **Exams**, **Clinical Imaging**, and **Treatment Planning** tabs.

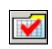

View Patient's Appointment for Today–Opens a window that summarizes today's appointment, including procedures and payments. You can also edit and post today's charges.

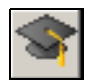

**Patient Education**–Enables you to set up a patient education program. Type the drive, directory, and path where the education program is located.

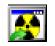

**Start the Selected X-ray Application**–Launches your x-ray capture program.

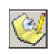

**Make Appointment**–Opens a window that summarizes the patient's appointment preferences, next recall date, and so forth. Click **Close** to return to the charting module.

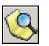

**Scheduler**–Opens the **Scheduler** window. You can make, change, or cancel appointments.

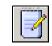

**Review End of Day Notes**-Opens a window that enables you to add or edit an end-of-day note.

#### Note

If the **Review End of Day Notes** button is inactive, it can be turned on by selecting **Chart > Options > Add clinical notes at end of day**.

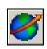

**Email This Patient's Chart**–Opens the **Email** window. Browse to select charts and images to attach to the email. Click **Close** to return to the charting module.

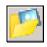

Show Patient's Documents and Images–Opens a list of the patient's documents and images. Click **Close** to return to the charting module.

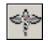

Patient Medical History–Opens a patient's Medical History window. This window contains information on medications, allergies, height, weight, physician's name, and other data. Patient information can be updated here. Click **Close** to return to the charting module.

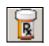

**Prescription**–Opens the **Prescriptions for** window. You can prescribe drugs, view current prescriptions, and refill prescriptions. Click **Close** to return to the charting module.

**Display This Patient's Information Dialog**–Opens the **Patient** window. All of the patient's basic data: address, date of birth, balances, doctor, hygienist, and so forth, are displayed. You can view patient insurance eligibility, view a list of transactions, and access SoftDent functions. Click **Close** to return to the charting module.

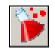

**Display the Patient's Lab Cases**–Opens the patient's **Lab cases** window. You can add, edit, or delete a lab case; and mark the case returned or complete. Click **Close** to return to the charting module.

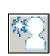

Capture Patient Portrait-Opens the Patient Portrait

window. You can view, import, or delete an image in this window; or modify the hardware of the camera or card. Click the X in the upper-right of the window to return to the charting module.

### **Description Toolbar**

The **Description** toolbar is available on each tab. This shows today's date and enables you to view a previous date's chart.

| Description                 |
|-----------------------------|
| Description :               |
| Current Chart - Inside Work |
| Date of Chart:              |
| 10/31/2017 Today            |

### Showing/Hiding Toolbar Titles

By default toolbars are displayed with titles. You can turn the titles off and on. To turn off toolbar titles:

- 1 Right-click anywhere on a toolbar. A pop-up menu is displayed.
- 2 Select Show/Hide Toolbar Titles.

### Menus

The menu options duplicate the functions of buttons found on toolbars, with some exceptions.

#### File Menu

Click the File menu, and this submenu is displayed:

| Close Charting Module Ctrl+F4                                            |        |  |
|--------------------------------------------------------------------------|--------|--|
| Print Ctrl+P<br>Print Setup<br>Execute KDIS/TW Image Integration Utility |        |  |
| E-Mail Current Chart Ctrl+E                                              |        |  |
| Exit                                                                     | Alt+F4 |  |

#### **Chart Menu**

Click the Chart menu, and this submenu is displayed:

| Options                         |        |  |
|---------------------------------|--------|--|
| Decay                           | Ctrl+K |  |
| Periapical Condition            | Ctrl+A |  |
| Cracks                          | Ctrl+C |  |
| Missing                         |        |  |
| Diastema                        |        |  |
| All Primary Teeth as Missing    |        |  |
| All Permanent Teeth as Unerupte | d      |  |
| Tooth Detail                    | Ctrl+T |  |
| Provider List Ctrl+D            |        |  |
| Patient Documents and Images    |        |  |
| Patient Education               |        |  |

If you click the **Options** choice on the **Chart** menu, the **Chart Properties** window is displayed.

| Inside Work Se<br>Conditions | Mobility<br>C Do Not Show<br>Show All Values<br>Show Chated<br>Remote Images<br>Show Image<br>Type and<br>Comments<br>Show only Image<br>Comments<br>Comments<br>Comments<br>Imany Treatment Plan<br>active Treatment Plan | Clinical Notes<br>✓ Add Clinical Notes Per Visit<br>✓ Add Clinical Notes While Posting<br>△ Add Clinical Notes at End of Day<br>△ Add Clinical Notes Manually<br>Default Chart Mode<br>✓ Overview ○ Perio ○ Restorativ<br>Treatment Plan Views<br>✓ Show current work in TP 1<br>✓ Show current work in TP 2<br>✓ Show current work in TP 2<br>✓ Show current work in TP 3<br>Treatment Plan Notes<br>✓ Use Default text in TP Notes<br>Display Options<br>─ Display Background Image<br>Background Image<br>Background Color<br>✓ Color Root |
|------------------------------|----------------------------------------------------------------------------------------------------|----------------------------------------------------------------------------------------------------|
| Patient                      | Education Exams O                                                                                                    | Reset Default Colors                                                                                                    |

You can select the tab that opens by default when you access the charting module–**Overview** or **Perio**–in the **Default Chart Mode** section of the **Chart Properties** window.

#### Perio Menu

Click the **Perio** menu, and this submenu is displayed:

| Options<br>Voice Activation Module<br>Calibrate Electronic Probe             | ►<br>Ctrl+L      |
|------------------------------------------------------------------------------|------------------|
| New Perio Chart<br>Perio Mode<br>Display Numeric Chart<br>View Perio History | Ctrl+M<br>Ctrl+G |
| Tooth Detail                                                                 | Ctrl+T           |
| Provider List<br>Select/Compare Perio Exam:                                  | Ctrl+D           |
| Patient Education                                                            |                  |

The **Options** command and a few perio-specific commands are enabled only when the **Perio** tab is the active window.

#### Mode Menu

Click the Mode menu, and this submenu is displayed:

| Treatment Plan Primary                  | F2                                    |  |  |  |
|-----------------------------------------|---------------------------------------|--|--|--|
| Treatment Plan Secondary                | Ctrl+F2                               |  |  |  |
| Treatment Plan Tertiary                 | Ctrl+F3                               |  |  |  |
| Complete Primary Treatment Plan Items   | Complete Primary Treatment Plan Items |  |  |  |
| Complete Secondary Treatment Plan Items |                                       |  |  |  |
| Complete Tertiary Treatment Plan Items  |                                       |  |  |  |
| Inside Work                             | F3                                    |  |  |  |
| Outside Work                            |                                       |  |  |  |
| Initial Chart                           | F4                                    |  |  |  |
| Current Chart                           | F5                                    |  |  |  |
| Start Florida Probe for Joanne Abbey    | Ctrl+F                                |  |  |  |

#### **View Menu**

Click the **View** menu, and this submenu is displayed:

| Main Tool Bar<br>✓ Status Bar<br>Watch Summary<br>Review Assistant's Info |        |
|---------------------------------------------------------------------------|--------|
| 🖌 'What Can I Say' Dialog                                                 |        |
| Quadrant 1                                                                | Ctrl+1 |
| Quadrant 2                                                                | Ctrl+2 |
| Quadrant 3                                                                | Ctrl+3 |
| Quadrant 4                                                                | Ctrl+4 |
| Upper Arch                                                                | Ctrl+5 |
| Lower Arch                                                                | Ctrl+6 |
| Full Mouth                                                                | Ctrl+7 |
| Charting Module Toolb                                                     | ars 🕨  |

Select **Charting Module Toolbars**, and you can see a list of all the tab-specific toolbars. A checkmark next to a toolbar indicates that the toolbar is displayed when the appropriate tab is selected.

If you want to hide a toolbar, select **View > Charting Modules Toolbars** and deselect the toolbar you want to hide. If you want to display it again, select **View > Charting Modules Toolbars** and click the toolbar.

With the exception of the **Common** toolbar, each toolbar is displayed on only one of the tabs. For example, if each toolbar has a checkmark, the toolbars would be displayed in the following way:

- Restorative tab
  - Common toolbar
  - Chart Mode toolbar
  - Procedure Codes toolbar
  - Conditions toolbar
  - Mobility toolbar
- Perio tab
  - Perio Views toolbar
  - Probe toolbar
  - Keypad toolbar
  - Perio Mobility toolbar
  - Plaque toolbar
  - Calculus toolbar
  - Perio Conditions toolbar
- Exams tab
  - Patient Exams toolbar
  - Exam Options toolbar
  - Common toolbar
- Clinical Imaging tab
  - Common toolbar
  - Clinical Imaging toolbar
  - Image Layout toolbar

- Treatment Planning tab
  - Common toolbar
  - Treatment Plan Mode toolbar
  - Treatment Plan toolbar

#### Video Menu

Click the Video menu, and this submenu is displayed:

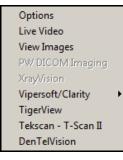

### X-ray Menu

Click the X-ray menu, and this submenu is displayed:

No Software Selected - Start Chart Options No Software Selected - Start Chart Options PW DICOM Imaging

Start Carestream Imaging Software Capture Pano Image Capture 3D Image Capture Ceph Image Capture RVG Image Capture Intraoral Image Capture CR 7400 Image Capture CS 3500 Image 3D Object Scan

#### **Clinical Notes Menu**

Click the Clinical Notes menu, and this submenu is displayed:

| Ctrl+N |        |
|--------|--------|
|        |        |
|        |        |
|        | )      |
|        | Ctrl+N |

#### Save All Menu

Click the Save All menu to save any changes to the open chart.

#### Help Menu

Click the **Help** menu, and this submenu is displayed:

| Help Topics                    |
|--------------------------------|
| About SoftDent Charting Module |

If you select **About SoftDent Charting Module**, you can see the version of the software that you are using. You will need the version number if you contact Support.

### **Skill Sharpeners**

#### Exercise 1–Access a Chart from the Patient List Window

From the SoftDent practice management software, verify that a patient has a current chart.

To see if a patient has a current chart:

- If the patient does not have an appointment today, select
   List > Patient. The Patient List window is displayed.
- 2 Find and select the patient in the list, and click **Chart**. The charting module opens. The **Clinical History** tab shows the charting activity.

#### Exercise 2–Expand Chart Details

Maximize a list of ledger entries and the images associated with a chart. Display the chart again with the thumbnails of the images below the chart and the expanded details associated with the chart.

To maximize the entries and display thumbnails and details:

- Open a chart with clinical history and clinical images available. To view the clinical history list in full screen, click the Maximize the clinical ledger view button.
- 2 To view clinical images in full screen, click the **Maximize image thumbnail view** button on the main toolbar.
- 3 To return to the chart view with thumbnail images displayed below the chart, click the **Chart with Clinical Images** button.

#### Exercise 3–Determine Exam Dates

When was a patient's last perio exam?

To determine the date:

- 1 With the chart displayed, click the **Maximize the clinical ledger view** button. The chart is hidden, and the list of ledger entries is maximized.
- 2 Look through the list to view the last exam.

#### Exercise 4–Check Insurance Eligibility

From the charting module, find out which insurance company covers a patient and the amount of the annual dental care maximum.

To verify a patient's insurance:

- 1 Open a patient chart.
- 2 On the **Common** toolbar, click the **Display the patient's information dialog** button. The **Patient's Information** window is displayed.
- 3 Click **Eligibility**. The **Eligibility & Benefits** window is displayed.
- 4 Review the information and click **Close**. The **Patient's Information** window is displayed.
- 5 Click **Close**, and the charting module is displayed again.

#### **Exercise 5–Change Options and Properties**

The default tab-the tab that is open when you open the charting module-is the **Overview** tab. Make the **Perio** tab the default tab.

To change the default tab:

- Select Chart > Options. The Chart Properties window is displayed.
- 2 In the **Default Chart Mode** section of the window, select **Perio**.
- 3 Click OK.

#### Exercise 6–Change Colors

Change the background color of the Restorative tab to pink.

To change the background color:

- 1 Select **Chart > Options**. The **Chart Properties** window is displayed.
- 2 In the **Display Options** section, click on the field to the left of **Background Color**. The **Color** window is displayed.
- 3 Click on bright pink.
- 4 Click **OK**. The **Chart Properties** window is displayed again.
- 5 Click **OK**. The **Restorative** tab is displayed again, with the pink background.

To revert to the default colors, select **Chart > Options > Reset Default Colors**.

#### Exercise 7–Customize Toolbars

In this exercise, add the **Patient Education** button to the **Common** toolbar.

To add the Patient Education button:

- 1 Right-click anywhere on the toolbar. A pop-up menu is displayed.
- 2 Select **Customize Toolbar**. The **Customize Toolbar** window is displayed.
- 3 Select the **Patient Education** button from the **Available toolbar buttons** section of the window, click **Add**, and click **Close**.
- 4 To remove the button from the toolbar, select **Customize Toolbar.** Select the button from the **Current toolbar buttons** section of the window and click **Remove**.

To rearrange the order of toolbar buttons, select the button and click **Move Up** or **Move Down** until it is in the location you want, and click **Close**.

# Lesson 2 Using the Overview Tab

This lesson includes:

- Understanding the Overview Tab
- Accessing the Overview Tab
- Setting Tab Options
- Accessing Charting Tabs

### Understanding the Overview Tab

The **Overview** tab gives your staff information about a patient's clinical history in one window. On the **Overview** tab, you can see:

- Patient's current condition
- Treatment scheduled for the current visit
- Treatment proposed or scheduled for future visits

The tab is divided into these sections:

- **Clinical History**–Displays procedures performed and clinical conditions.
- **Clinical Notes**–Displays the date and text of clinical notes.
- **Chart**-Displays a view-only version of a patient's restorative and perio charts.
- **Clinical Images**-Displays images that have been taken of a patient.

- Treatment Plans-Displays:
  - Drop-down list of treatment plans
  - Drop-down list of treatment plan groups
  - Number of procedures included in a treatment plan or treatment plan group
  - Number of treatment plan procedures scheduled
  - Treatment plan creation date
  - Treatment plan modification date
  - Scrollable list of treatment plan procedures
- **Next Appointment**–Displays the time of the next appointment, a list of the next appointment's scheduled procedures, and the **Add New** button.

### Accessing the Overview Tab

When you select a patient and click the **Chart** button, the **Overview** tab window is displayed.

| Overview Restorative                                                                                                    | Perio Exams Clinical Imaging                                                   | Treatment Planning Notes Labs Documents                                                                                                    |                                                                                                    |
|----------------------------------------------------------------------------------------------------|--------------------------------------------------------------------------------|----------------------------------------------------------------------------------------------------|----------------------------------------------------------------------------------------------------|
| Clinical History                                                                                                    | Clinical Notes                                                                 |                                                                                                    | Tx Plan #1 • All Groups •                                                                                                    |
| 01/04/2010<br>2392 28 MO 1 Resin Composite - 2 Surfaces                                                                                                    | De: Insiniant Deserv                                                           |                                                                                                    | 8 Items 0 Sched.                                                                                                    |
| 2150         04         DO         1         Amalgam - 2 Surfaces, primary           2160         03         ODM 1         Amalgam - 3 Surfaces, primary                                                                              | Incipient Decay Occlusal Surface [10/23/17]                                    |                                                                                                    | 01/04/2010 7120 Extraction-additional Gr# 2 01                                                                                                  |
| 2752 23 4 Crown - Porcelain Fused to No<br>Cond, 12 OD 1 Charted Decay                                                                                                    | 10/23/2017                                                                     | v av a v a v a v a v a v a v a v a v a                                                                                                    | 01/04/2010 7120 Extraction-additional Gr# 2 32<br>01/04/2010 7120 Extraction-additional Gr# 2 17                                                |
| Cond.         21         DO         1         Charled Decay           Cond.         20         M         1         Charled Decay           Cond.         20         L         1         Charled Decay                                 | 31 O (1)<br>Re: Incipient Decay<br>Incipient Decay Occlusal Surface [10/23/17] | View Current View Initial View Tx Plan                                                                                                    | 01/04/2010 7110 Extraction Single Tooth Gr# 2 16<br>01/04/2010 2960 Composite Veneer Gr# 1 10<br>01/04/2010 2960 Composite Veneer Gr# 1 09      |
| 11/24/2009                                                                                                    | 10/23/2017                                                                     |                                                                                                    | 01/04/2010 2960 Composite Veneer Gr# 1 08<br>01/04/2010 2960 Composite Veneer Gr# 0 07                                                          |
| Cond.         R         0         Charted Missing           Cond.         A         0         Charted Missing           Cond.         0         0         Charted Missing           Cond.         L         0         Charted Missing | 21 OD (1)<br>Re: Hot_Cold Sensitivity                                          |                                                                                                    | 01/04/2010 7120 Extraction-additional G# 2 01<br>01/04/2010 7120 Extraction-additional G# 2 32<br>01/04/2010 7120 Extraction-additional G# 2 17 |
| Cond.         I         0         Charted Missing           Cond.         F         0         Charted Missing           Cond.         T         0         Charted Missing                                                             |                                                                                |                                                                                                    | Next Appt Add New                                                                                                    |
| Cond.         C         0         Charted Missing           Cond.         Q         0         Charted Missing           Cond.         N         0         Charted Missing           Cond.         K         0         Charted Missing |                                                                                |                                                                                                    |                                                                                                    |
| Cond.         H         O         Chatted Missing           Cond.         H         O         Chatted Missing           Cond.         E         O         Chatted Missing                                                             | -                                                                              | 13332232342342342342342342342342342342342                                                                                                    |                                                                                                    |
| Clinical Images                                                                                                    |                                                                                | Logar     Logar     Logar |                                                                                                    |

### **Setting Tab Options**

To set tab options and properties:

- 1 Click the **Overview** tab.
- 2 On the **Chart** menu, select **Options**. The **Chart Properties** window is displayed.

| Chart Properties X                                                                                                    |                                                                                                    |                                                                                                    |  |  |
|----------------------------------------------------------------------------------------------------|----------------------------------------------------------------------------------------------------|----------------------------------------------------------------------------------------------------|--|--|
| Chart X-ray Other                                                                                                    |                                                                                                    |                                                                                                    |  |  |
| Chaiting<br>Use pointing device<br>Aak to remove watches while posting<br>Chait History Transactions<br>Anatomical Display Title:<br>Presentation Manager<br>Restorative Charting Colors<br>Outside Work<br>Inside Work<br>Conditions<br>Terti | Mobility       C     Do Not Show       C     Show All Values       Show Kinage     Show Kinage       Comments     Comments       Comments     Show only Image       Comments     Show only Image       any Treatment Plan     Indiany Treatment Plan       any Treatment Plan     Itive Treatment Plan       ducation     Exams Or | Clinical Notes Clinical Notes Per Visit Add Clinical Notes Per Visit Add Clinical Notes While Posting Add Clinical Notes Manually Default Chart Mode Overview Show current work in TP 1 Show current work in TP 1 Show current work in TP 2 Show current work in TP 3 Treatment Plan Notes Treatment Plan Notes Display Deptions Display Background Image Background Color Color Root Reset Default Colors |  |  |
| OK Cancel Help                                                                                                    |                                                                                                    |                                                                                                    |  |  |

3 Select your options, and click **OK**.

### Accessing Charting Tabs

From the **Overview** tab, you can access these tabs:

- Restorative
- Perio
- Exams
- Clinical Imaging
- Treatment Planning
- Notes
- Labs
- Documents

### **Skill Sharpener**

#### Exercise 1-Open a Patient's Chart

You want to view Joanne Abbey's chart and see what procedures have been performed.

To view a chart:

- 1 On the main toolbar, click the **Patient List** button. A list of all patients is displayed.
- 2 Select **Abbey**, **Joanne** from the list.
- 3 Click the **Chart** button. Because a watch has been placed on a tooth, the **Watch Summary** window is displayed, along with the **Overview** tab.
- 4 In the **Clinical History** section, you can view the procedures that have been performed.

# Lesson 3 Using the Restorative Tab

This lesson includes:

- Understanding Basic Functions
- Setting Restorative Tab Options
- Accessing the Restorative Tab
- Restorative Tab Toolbars

### **Understanding Basic Functions**

On the **Restorative** tab, you can chart:

- Restorative procedures
- Tooth conditions
- Treatment plans

When the **Restorative** tab is the active window, you can work in the following modes:

- Initial chart
- Current chart
- Treatment plan primary
- Treatment plan secondary
- Treatment plan tertiary

You cannot complete treatment plan items from this tab.

### **Setting Restorative Tab Options**

To set restorative options and properties:

- 1 Click the **Restorative** tab. The **Restorative tab** window is displayed.
- 2 On the **Chart** menu, select **Options**. The **Chart Properties** window is displayed.

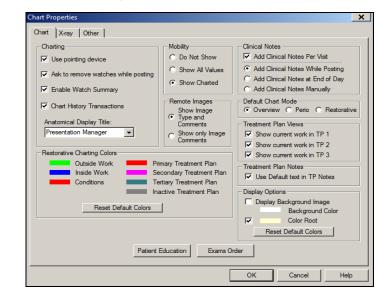

3 Select your options, and click **OK**.

### Accessing the Restorative Tab

Click the Restorative tab, and the Restorative tab window is displayed.

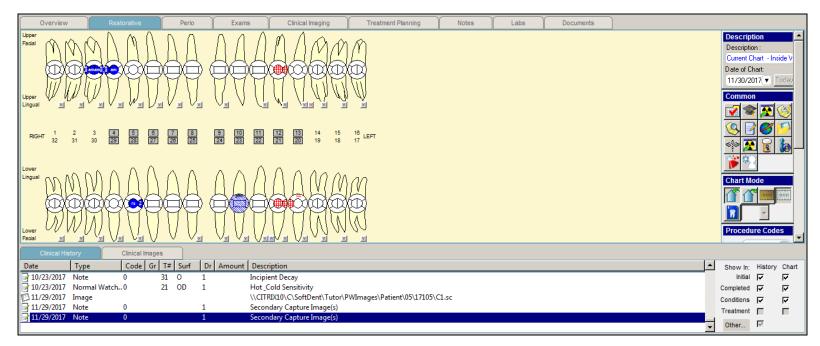

### **Restorative Tab Toolbars**

In addition to the **Common** toolbar, these toolbars are displayed on the **Restorative** tab:

- Chart Mode
- Procedure Codes
- Conditions
- Mobility

To display or hide a toolbar:

1 Right-click on any icon on a toolbar, and a shortcut menu is displayed.

| Customize Toolbar        |   |
|--------------------------|---|
| Hide this Toolbar        |   |
| Show/Hide Toolbars       | ► |
| Show/Hide Toolbar Titles |   |

2 Select **Show/Hide Toolbars** and select the toolbar to show or hide. A check indicates a toolbar that is currently shown.

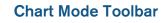

The buttons on the **Chart Mode** toolbar enable you to view the chart in different modes:

| Chart Mode  |  |
|-------------|--|
| 👚 🔐 🎆 📰 📝 🕞 |  |

| 100 |  |
|-----|--|
| (F) |  |
|     |  |

**Chart work performed inside this office**–Displays the chart in **Inside Work** mode. This is work that is performed in your office.

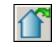

Chart work performed outside this office–Displays the chart in Outside Work mode. Outside work mode displays work done outside your office, such as endo or extractions performed elsewhere, or any work done before the patient came to your office.

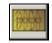

**Chart initial work**–Displays the **Initial Chart**, which is made on the first examination of a patient.

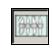

**Chart current work**–Displays the most up-to-date charting information, or you can chart new procedures and conditions.

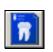

**Chart treatment plan**–Displays an existing treatment plan, or you can chart a new treatment plan. You can select treatment plan 1, 2, or 3.

#### Note

The **Chart Mode** toolbar is customizable. There are additional buttons that can be added. To customize, right-click and select **Customize**.

### Procedure Codes Toolbar

The **Procedure Codes** toolbar enables you to chart procedures to be performed on one or more teeth.

| Proc | edur | e Cod  | es      |   |   |     |
|------|------|--------|---------|---|---|-----|
| ADA  | Dthe | r Cond | litions |   |   |     |
| Ŷ    |      |        |         | 6 | R | 3/4 |
| 8    | R    | R      | R       | 3 |   |     |

The following buttons are on the **Procedure Codes** toolbar:

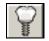

**Implant**–To indicate an implant procedure, click this button and select a tooth on the chart.

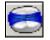

**Amalgam**–To indicate an amalgam procedure, click this button and select the surfaces on a tooth.

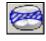

**Resin**–To indicate a resin procedure, click this button and select the surfaces on a tooth.

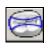

**Sedative Filling**-To indicate a sedative filling procedure, click this button and select the surfaces on a tooth.

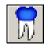

**Porcelain fused to Metal Crown**–To indicate a porcelain fused to a metal crown procedure, click this button and select a tooth on the chart.

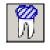

**Resin fused to Metal Crown**–To indicate a resin fused to a metal crown procedure, click this button and select a tooth on the chart.

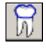

**Temporary Crown**–To indicate a temporary crown procedure, click this button and select a tooth on the chart.

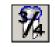

**3/4 Metal Crown**–To indicate a 3/4 metal crown procedure, click this button and select a tooth on the chart.

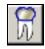

**Full Cast Metal Crown**–To indicate a full cast metal crown procedure, click this button and select a tooth on the chart.

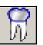

**Stainless Steel Crown**–To indicate a stainless steel crown procedure, click this button and select a tooth on the chart.

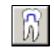

**Core Buildup**–To indicate a core buildup procedure, click this button and select a tooth on the chart.

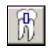

**Post and Core**-To indicate a post and core procedure, click this button and select a tooth on the chart.

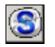

**Sealant**–To indicate a sealant procedure, click this button and select a surface on a tooth on the chart.

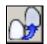

**Veneer**–To indicate a veneer procedure, click this button and select a tooth on the chart.

#### Note

The **Procedure Codes** toolbar is customizable. To remove or add a button, right-click and select **Customize**.

### **Conditions Toolbar**

The **Conditions** toolbar enables you to chart tooth conditions. Each button serves as a toggle switch: charting the same condition to a tooth a second time removes the condition from the tooth.

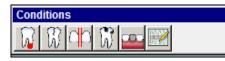

The following buttons are on the **Conditions** toolbar:

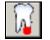

**Chart Periapical**–To chart a periapical condition, click this button and select a root tip.

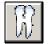

**Chart Cracks**–To chart cracks, click this button and select a surface.

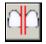

**Chart Diastema**–To chart diastema, click this button and select the first tooth and then the second tooth.

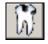

**Chart Decay**–To chart decay, click this button and select the surfaces on a tooth.

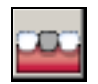

**Chart Missing Teeth**–To chart missing teeth, click this button and select a tooth.

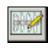

**Other Conditions**–To chart other conditions, click this button, select another tooth condition from the list, and then select a tooth. You can also add conditions to this list.

### **Mobility Toolbar**

The Mobility toolbar enables you to chart the mobility of a tooth.

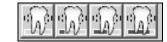

- Mobility 0–Click the first button and select a tooth to assign mobility 0. This would typically be done to remove a previously assigned mobility.
- **Mobility 1**-Click the second button for mobility 1.
- **Mobility 2**–Click the third button for mobility 2.
- Mobility 3–Click the fourth button for mobility 3.

#### Note

The **Conditions** and **Mobility** toolbars are customizable. To remove or add a button, right-click and select **Customize**.

### **Skill Sharpeners**

#### Exercise 1-Add a Watch

You can review watch information from any tab of the chart. In this exercise, add a watch to tooth number 9. The watch should say **Calculus buildup**.

To add a watch:

- 1 If it is not already selected, click the **Restorative** tab.
- 2 On the **Procedure Codes** toolbar, click the **Add a Watch for a Tooth** button, and then click tooth number **9**. The **Clinical Note** window is displayed.
- 3 In the **Re** field, type **Watch Calculus buildup**.
- 4 The situation is not critical, so leave the **Watch Tooth** field as **Normal**.
- 5 Click **OK**. The chart is displayed. A **w** by a tooth on the chart indicates that there is a watch on that tooth. A blue **w** indicates a normal watch; a red **w** indicates a critical watch.
- 6 To ensure your patient data is not corrupted, delete the watch. To delete the watch, select Clinical Notes > View Clinical Notes. Select the Watch - Calculus buildup note from the list and click Delete.

#### Exercise 2–Use the Watch Summary

Identify the watch and determine its content:

- 1 Perform exercise 1 again, but do not complete step six.
- 2 Select View > Watch Summary. The Watch Summary window is displayed. In the Watch Summary window, a blue circle around a tooth number indicates a normal watch, and a red circle indicates a critical watch.
- 3 Close the window.
- 4 On the **Restorative** tab, click the **w** on the watched tooth. The **Patient Clinical Notes** window is displayed. Review the information and click **Close**.
- 5 To ensure your patient data is not corrupted, select Clinical Notes > View Clinical Notes. Select the Watch - Calculus buildup note from the list and click Delete.

# Lesson 4 Using the Perio Tab

This lesson includes:

- Setting Perio Chart Options
- Accessing the Perio Chart
- Overview of the Perio Tab
- Perio Tab Toolbars
- Creating Custom Charting Paths
- Perio Menu
- Using the Voice Activation Module

### **Setting Perio Chart Options**

You can select these perio charting options on the **Setup** tab of the **Perio Properties** window:

- Value in millimeters at which the red line is displayed
- Whether to display MGJ, FGM, and perio lines
- Whether to draw a bar chart, line chart, or both
- How data is displayed
- How many history exams to display
- How entered data is recorded
- Keystroke options
- Voice response information-male, female, or none

Select color options on the **Color** tab and path options on the **Path** tab of the **Perio Properties** window.

To set perio charting options and properties:

- 1 Click the Perio tab. The Perio Chart window is displayed.
- 2 On the **Perio** menu, select **Options**. The **Perio Properties** window is displayed.

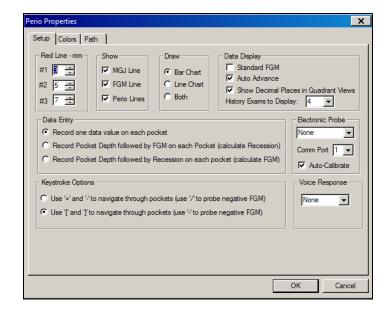

3 Select your options, and click **OK**.

### Accessing the Perio Chart

Click the Perio tab, and the Perio Chart window is displayed.

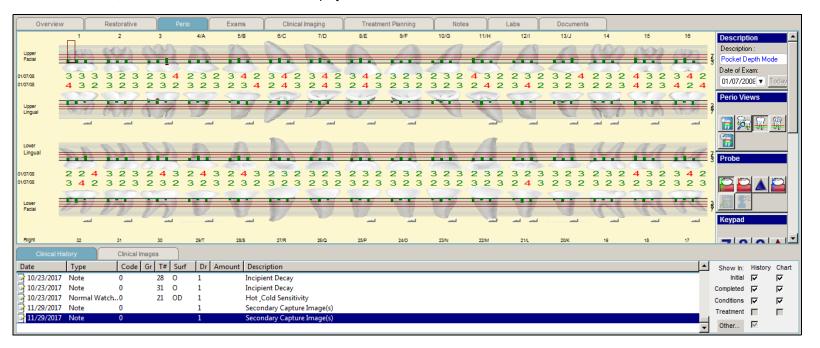

Note

Whether you choose to show or hide the toolbar titles on the **Restorative** tab, the option you select is the default for all tabs.

### **Overview of the Perio Tab**

The purpose of perio charting is to show the health of a patient's mouth in terms of bone loss, swollen tissue, bleeding, and so forth. To gain insurance approval for root planing and scaling procedures, you need to show that there is a loss of bone or loss of attached gingival tissue, and not just the pocket depth.

You can chart the following on the **Perio** tab:

- Pocket depth
- Mucogingival junction (MGJ)
- Free gingival margin (FGM)
- Furcation grades

You can also indicate:

- Mobility
- Plaque
- Calculus

You can view charted data in a numerical format. The measurement from the cementoenamel junction (CEJ) to where the loose edge of the gum tissue begins is called the free gingival margin (FGM).

### **Perio Tab Toolbars**

These toolbars are typically available in the Perio Chart window:

- Perio Views
- Probe
- Keypad
- Perio Mobility
- Plaque
- Calculus
- Perio Conditions

### Perio Views Toolbar

The **Perio Views** toolbar enables you to choose between different views that display periodontal conditions.

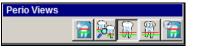

You can view the patient's chart in two ways: perio mode or perio numeric mode.

The button you select on the **Perio Views** toolbar determines the text in the **Description** field above the toolbars. For example, if you select the **Perio Mode** button, the **Description** field reads **Pocket Depth Mode**. If you select the **Perio History** button, the **Description** field reads **Perio Numeric History**.

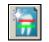

New Perio Chart-Creates a new chart for a patient.

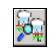

Select Periodontal Exams to View and Compare– Select the exam to view and compare from the drop-down lists.

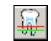

**Perio Mode**–Displays the chart in perio mode. This is the default view when you open a new chart.

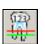

**Perio Numeric Chart**–Displays the chart in perio numeric mode. If you click this button, the **Description** field indicates **Numeric Perio Summary**. In perio numeric mode, you see the periodontal information in numeric format.

#### Note

You can hide the **Perio Views** toolbar. To customize, right-click and select **Hide this Toolbar**.

#### Important

The SoftDent charting module does not perform any math on the MGJ measurement.

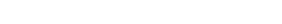

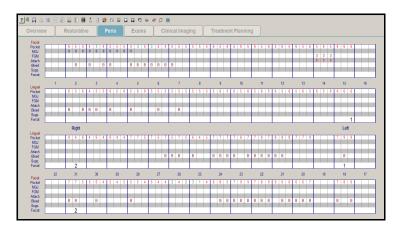

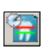

View Perio History-Displays the periodontal numeric history chart. If more than one periodontal exam has been performed, the numeric values of the charts can be compared. You can compare up to six perio exams.

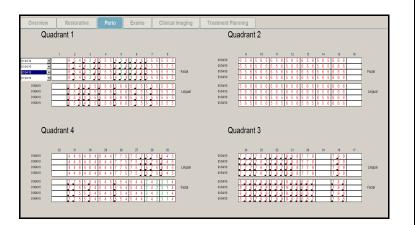

### **Probe Toolbar**

The Probe toolbar enables you to chart pocket depth, free gingival margin (FGM), furcation grades, and mucogingival junction (MGJ). You can also resume Perio and start and stop voice recognition software.

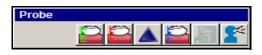

These buttons are on the **Probe** toolbar:

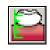

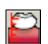

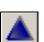

#### Pocket Depth-Charts pocket depth. The pocket is measured from the top of the gingiva to the sulcus. By default, this is displayed as a green line.

Free Gingival Margin-Charts FGM. The FGM is measured from the CEJ to the top edge of the gingiva. By default, this is displayed as a red line.

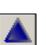

Furcation Grades-Charts furcation grade. The Furcation Grades Tooth window is displayed, and the tooth number is displayed in the title bar. Click the pocket, and select the class. Then click OK.

| Furcation Gradu<br>Lingual Distal<br>Lingual Mesial<br>Facial | Lingual Distal<br>None<br>Class 1<br>Class 2<br>Class 3 |
|---------------------------------------------------------------|---------------------------------------------------------|
| ОК                                                            | Cancel                                                  |

#### Note

Select Perio > Options to choose the maximum number of exams that can be viewed. This option is workstation-specific.

#### Note

If Standard FGM is not selected in the **Perio Options** window, the FGM measurement is added to the pocket depth measurement to create a third number, labeled Attachment on the numeric chart.

#### Note

You can hide the Probe toolbar. To customize, right-click and select Hide this Toolbar.

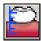

**Muco-Gingival Junction**–Charts MGJ. By default, this is displayed as a blue line.

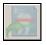

Resume Perio-Resumes using the Perio feature.

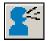

**Pause/Unpause Voice**-Click **Voice Activation** to start or pause your voice activation software.

### Keypad Toolbar

The **Keypad** toolbar enables you to chart pocket depth, blood, and suppuration; and to move to the next pocket or the previous pocket.

| Keypad |   |    |   |            |
|--------|---|----|---|------------|
|        | 7 | 8  | 9 | ٩          |
|        | 4 | 5  | 6 | $\Diamond$ |
|        | 1 | 2  | 3 |            |
|        | 0 | 10 | _ | \$         |

To chart pocket depth on the Perio tab:

- 1 On the **Perio Views** toolbar, select **New Perio Chart**. You are automatically in pocket-depth mode.
- 2 Select the first tooth in the appropriate quadrant or arch.
- 3 Click the key on the keypad that corresponds to the correct depth, or type the depth.
- 4 If **Resume Perio** is enabled, the next tooth is selected after you enter a value on the keypad. If it is not enabled, click **Pocket Depth** and the next tooth.
- 5 When you have finished charting pocket depths, click **Save** All.

To use the keypad to enter a numerical value from 10 to 15, click **10** plus **0** to **5**. For example, to indicate a depth of 10, click **10** and then click **0**.

In addition to the numeric buttons, these buttons are on the **Keypad** toolbar:

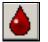

Blood–Charts bleeding.

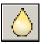

**Suppuration**–Charts suppuration.

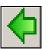

**Previous Pocket**–Select the previous pocket. This arrow goes in the opposite direction when on the lingual.

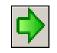

**Next Pocket**–Selects the next pocket. This arrow goes in the opposite direction when on the lingual.

#### Note

You can hide the **Keypad** toolbar. To customize, right-click and select **Hide this Toolbar**.

#### How SoftDent Charting Works on the Perio Tab

In a healthy mouth, the loose edge of the gum tissue extends beyond the CEJ to the visible part of the tooth. The bone and the PDL come right to the CEJ. Your probe would measure a pocket depth of less than 2 millimeters and an FGM value of 0. The charting module calculates an attachment level equal to the pocket depth. Insurance companies generally accept as healthy pocket depth or attachment levels of less than 3 millimeters.

If there is recession, there is bone loss. The gum tissue might be healthy and tight to the tooth, but it is below the CEJ, not on the visible part of the tooth. The perio probe is going to measure a pocket depth of less than 2, but the FGM value is the number of millimeters the edge of the tissue is from the CEJ–perhaps 3 or 4 millimeters. The charting module adds pocket depth to FGM value and calculates the attachment at 4 or 5 millimeters below the CEJ. The insurance company would then know that there is bone loss in that area.

Swollen tissue may be due to pregnancy or medication with no loss of attachment. This is sometimes called a *pseudo-pocket*. If the measurement from the CEJ to the bottom of the pocket is less than 1 millimeter, there is no bone loss.

The measurement from the CEJ to the point where the gingival tissue meets the inside lip or cheek tissue is the MGJ. This measurement is meaningless by itself; it will be a static number regardless of the patient's periodontal health. If there is severe recession, the MGJ measurement minus the pocket depth measurement indicates the attachment level. The attachment level indicates to an insurance company if there is a severe loss of attachment.

### Perio Mobility Toolbar

Use the **Perio Mobility** toolbar to indicate the mobility of a tooth.

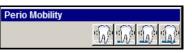

- **Mobility 0**–Select a tooth and click the first button to assign mobility 0.
- Mobility–Select a tooth and click the second button to assign mobility 1.
- **Mobility 2**–Select a tooth and click the third button to assign mobility 2.
- **Mobility 3**–Select a tooth and click the fourth button to assign mobility 3.

#### **Plaque Toolbar**

Use the **Plaque** toolbar to indicate the degree of plaque associated with a tooth.

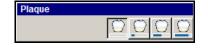

- Plaque None-Select a tooth and click the first button to assign Plaque None.
- **Plaque Low**-Select a tooth and click the second button to assign **Plaque Low**.
- **Plaque Medium**–Select a tooth and click the third button to assign **Plaque Medium**.
- **Plaque High**–Select a tooth and click the fourth button to assign **Plaque High**.

Note

You can hide the **Perio Mobility** and **Plaque** toolbars. To customize, right-click and select **Hide this Toolbar**.

To remove indications of mobility, plaque, or calculus, select **0**, and then click the tooth again.

Note

### **Calculus Toolbar**

Use the **Calculus** toolbar to indicate the amount of calculus associated with a tooth.

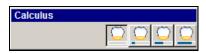

- **Calculus None**–Select a tooth and click the first button to assign **Calculus None**.
- **Calculus Low**–Select a tooth and click the second button to assign **Calculus Low**.
- Calculus Medium–Select a tooth and click the third button to assign Calculus Medium.
- **Calculus High**–Select a tooth and click the fourth button to assign **Calculus High**.

### **Perio Conditions Toolbar**

Use the **Perio Conditions** toolbar to chart periapical conditions and missing teeth.

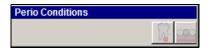

| 1000 |   | Ε. |
|------|---|----|
| 1    | 2 | L  |
| 10   |   | L  |
|      |   | L  |

Chart periapical condition–Charts a periapical condition.

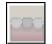

Chart missing teeth–Indicates that a tooth is missing.

### **Creating Custom Charting Paths**

You can create up to three different customized charting paths. Paths are workstation-specific.

To create a user-defined charting path:

 In the Perio Chart window, select Perio > Options. The Perio Properties window is displayed.

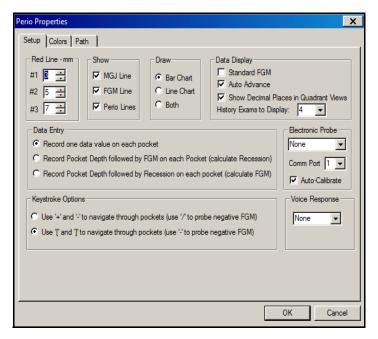

### Note

The degree of tooth mobility, plaque, and calculus does not display graphically, but are noted beneath the tooth.

#### Note

You can hide the **Perio Conditions** and **Calculus** toolbars. To customize, right-click and select **Hide this Toolbar**.

#### Note

2 Click the **Path** tab. The **Perio Properties Path** tab is displayed.

A path is the route the computer takes.

| Perio Properties                                                                                                    | ×                                |
|----------------------------------------------------------------------------------------------------|----------------------------------|
| Setup Colors Path                                                                                                    |                                  |
| Pockets To Measure           P1         P2           Facial         I         I <thi< th="">         I         I</thi<> | P3<br>□ 1 □ 2 □ 3<br>□ 6 □ 5 □ 4 |
| Tooth Paths                                                                                                    |                                  |
| C Path 1                                                                                                    | C P1 C P2 C P3 C ALL             |
| C Path 2                                                                                                    | C P1 C P2 C P3 @ ALL             |
| C Path 3                                                                                                    | C P1 C P2 C P3 @ ALL             |
| Arch FL,1,2,3,4,5,6,7,8,9,10,11,12,13,14,15,16,LR,16,15,14                                                                                                    | C P1 C P2 C P3 @ ALL             |
| © Quad FL.1.2.3.4.5.6.7.8.LR.8.7.6.5.4.3.2.1.FR.16.15.14.13.1                                                                                                    | C P1 C P2 C P3 @ ALL             |
|                                                                                                    |                                  |
|                                                                                                    | OK Cancel                        |

- 3 In the **Pockets to Measure** section, select the pockets. For example, to chart pockets 2, 3, and 5, deselect pockets 1, 4, and **6**.
- 4 In the **Tooth Paths** section, type the path and select the pocket. When you type the path, you must indicate the path surface and side information. Use commas to separate. You can use the following information:
  - **FL**-The path starts on the facial surface and moves toward the left side of the mouth.
  - **FR**-The path starts on the facial surface and moves toward the right side of the mouth.
  - LL-The path starts on the lingual surface and moves toward the left side of the mouth.
  - LR-The path starts on the lingual surface and moves toward the right side of the mouth.
- 5 Click **OK**.

### **Using Auto Advance for Charting**

When using Auto Advance, the default charting path is used.

To use Auto Advance:

 In the Chart for window, select Perio > Options. The Perio Properties window is displayed.

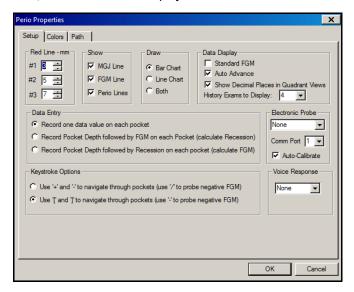

2 In the Data Display section, select the Auto Advance option.

When charting by arch, the default Auto Advance path begins with the distal facial surface of #1 and continues on the facial to the distal facial surface of #16, then moves to the distal lingual of #16 and continues on the lingual to the distal lingual of #1, then moves to the distal lingual of #17 and continues on the lingual to the distal lingual of #32.

When charting by quadrant, the default Auto Advance begins at the facial surface of tooth #1 and continues on the facial to the mesial facial of tooth #8, then goes to the mesial lingual of tooth #8, and continues on the lingual to tooth #1, then goes

#### Note

You can chart by arch or quadrant.

to the distal facial of tooth #16 and continues on the facial to the mesial facial of tooth #9, then moves to the mesial lingual of tooth #9 and continues on the lingual to the distal lingual of tooth #16. Then it drops down to the distal facial of tooth #17 and continues on the facial to the mesial facial of tooth #24, then to the mesial lingual of tooth #24 and continues on the lingual to the distal lingual of tooth #17, then moves to the distal facial of tooth #32 and continues on the facial to the mesial facial of tooth #25 and continues on the lingual to the distal lingual of tooth #32.

#### 3 Click OK.

When using Auto Advance for periodontal charting, the advance feature is temporarily paused when you move to another pocket. This feature is enabled only when you use a probe to chart pocket depth. To return to the pocket and tooth in the normal auto sequence, click **Resume Perio** on the **Probe** toolbar.

### Perio Menu

Most options available on the **Perio** menu can also be accessed from the toolbars.

| Options<br>Voice Activation Module<br>Calibrate Electronic Probe | •<br>Ctrl+L |
|------------------------------------------------------------------|-------------|
| New Perio Chart<br>Perio Mode<br>Display Numeric Chart           | Ctrl+M      |
| View Perio History<br>Tooth Detail                               | Ctrl+T      |
| Provider List<br>Select/Compare Perio Exams                      | Ctrl+D      |
| Patient Education                                                |             |

Some options on the **Perio** menu, however, are not available on the toolbars. Select a tooth and select **Perio > Tooth Detail**, and the **Posted Work Performed for Tooth** window is displayed. All work posted for the tooth is displayed.

Click **Patient Education**, and the **Patient Education Setup** window is displayed. This window enables you to run a patient education program from the charting module.

### **Using the Voice Activation Module**

The voice activation module enables you to perform perio charting using voice commands instead of the keyboard or mouse. You must have the appropriate license and a compatible sound card and microphone installed.

For voice activation training, the individual user needs to have his or her own Microsoft Windows login for the workstation on which training occurs. This login is distinct from the SoftDent login.

### **Activating Voice Recognition**

To activate the voice activation module:

- 1 Obtain an activation code from your SoftDent Support or Sales representative.
- 2 Select Help > About SoftDent Software.
- 3 Select Enter Activation Code.
- 4 Type the code in the field and click **OK**.

#### Note

You must install the voice recognition software on each computer on which voice commands will be used.

#### Important

If the user trains only under the SoftDent login, the next person who trains on that workstation overrides the training of the first user.

### Installing the Voice Activation Module

To install the voice activation module:

- 1 Open the SoftDent software on a workstation.
- 2 Open a patient's chart.
- 3 Click **Perio** in the charting menu bar, and select **Voice Recognition Module**.
- 4 Select Voice Activation Module Options.
- 5 Select **Enabled Using SAPI Version 5** from the drop-down menu and click **OK**.

#### **Testing Microphone/Headset Levels**

To test the levels:

- 1 On the desktop click **Start** and then **Run**.
- 2 Type **sndrc32**.
- 3 Click OK.
- 4 Click the **Record** icon and attempt to record audio.

#### Setting Microphone/Headset Levels

To set the levels:

- 1 Open the **Control Panel** in Windows.
- 2 Click Ease of Use and select Speech Recognition.
- 3 Click Setup Microphone.
- 4 Follow the prompts.

### Training the Voice Activation Module

Because your office has various noise and audio levels throughout the day, training the module in multiple situations-such as low-level, mid-level, high-level noise; with mask, without mask; and so on-enables speech recognition to adjust to the average audio and noise levels in the office.

To train the voice activation module:

- 1 Open the **Control Panel** in Windows.
- 2 Click Ease of Access, and select Speech Recognition.
- 3 Click Train your computer to better understand you.
- 4 Follow the prompts.
- 5 Repeat these steps at least three times when various audio levels exist within the office.

See "Using Voice Recognition Commands" on page 31 for a list of commands.

Tip

It is recommended that you use a noisecanceling headset that uses an analog interface through a SAPI compatible sound card on your PC.

### Using Voice Recognition Commands

To access the commands, select **Perio > Voice Activation Module > Show 'What Can I Say' Dialog**. When using voice activation module commands, speak clearly and make sure the microphone is close to your mouth.

The commands for the voice activation module are:

| Command                  | Command                  | Command                           | <b>0</b>                       |                     |
|--------------------------|--------------------------|-----------------------------------|--------------------------------|---------------------|
|                          |                          | Command                           | Command                        | Command             |
| 1                        | 2                        | 3                                 | 4                              | 5                   |
| 6                        | 7                        | 8                                 | 9                              | 10                  |
| 11                       | 12                       | Add A Note                        | Bleeding                       | Blood               |
| Calculus High            | Calculus Low             | Calculus Moderate                 | Calculus None                  | Capture Images      |
| Case<br>Presentations    | Chart FGM                | Chart MGJ                         | Chart Pocket<br>Depth          | Clinical Notes List |
| Clinical Notes<br>Review | Close Chart              | Close SoftDent                    | Generic Clinical<br>Notes List | Mobility 0          |
| Mobility 1               | Mobility 2               | Mobility 3                        | Modify Patient<br>Exams        | Move Down           |
| Move Up                  | New Perio Chart          | Next                              | Pause Voice<br>Recognition     | Perio Chart         |
| Perio Numeric<br>Chart   | Perio Numeric<br>History | Perio Screening                   | Plaque High                    | Plaque Low          |
| Plaque Moderate          | Plaque None              | Previous                          | Print                          | Resume              |
| Save Perio Data          | Show Detail              | Start Secondary<br>X-Ray Software | Start X-Ray<br>Software        | Suppuration         |
| Tooth Number<br>(1-32)   | Treatment Plan           | View Patient<br>Exams             | View Quadrant 1                | View Quadrant 2     |
| View Quadrant 3          | View Quadrant 4          | Wake Up                           | What can I say?                |                     |

### **Skill Sharpeners**

#### Exercise 1-Chart a Pocket

On the perio chart, indicate that a pocket on tooth 4 now has a depth of 2.

To mark the depth of a pocket on a tooth:

- 1 In the **Chart for** window, click the **Perio** tab.
- 2 On the **Perio Views** toolbar, click **New Perio Chart**.
- 3 On the **Probe** toolbar, click **Pocket Depth**.
- 4 Click tooth **#4**, and type–or select from the keypad–**2**.
- 5 Click **Close** to exit the chart without saving the change.

#### Exercise 2-Chart a Condition

Chart a periapical condition to tooth 5. Remove the periapical condition from tooth 5.

To chart and then remove a periapical condition on tooth 5:

- 1 On the **Perio Conditions** toolbar, click the **Chart periapical condition** button.
- 2 Select the root of the tooth you want it charted on, such as lingual or buccal.
- 3 Click it again to remove the condition.

# Lesson 5 Using the Exams Tab

This lesson includes:

- Setting the Default Exams Sequence
- Accessing the Exams Tab
- Using Exams Toolbars
- Using the Exams Tab

Using the charting module, you can chart soft tissue, periodontal tissue, occlusal, TMJ, and PSR exams. You can save dated exam histories for each type of exam, so you can show the progress for each patient. You can also view the patient exam summary and print exam data with the chart.

## Setting the Default Exams Sequence

You can specify a default exam for charting the periodontal tissue, occlusal, soft tissue, PSR, and TMJ exams.

To set the default exam sequence:

- 1 Select Chart > Options. The Chart Options Properties window is displayed.
- 2 Click Exams Order. The Patient Exams Order window is displayed.

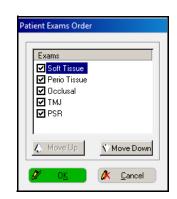

- 3 Select an option and use the buttons to change the order of the exams.
- 4 Deselect any exams that you do not perform.
- 5 Click **OK**.

## Accessing the Exams Tab

Click the **Exams** tab, and the **Patient Exam Summary** window is displayed.

| ſ | Overview                                                                                                    | Re                                                                         | storative                                              | Perio   | Exams                                                                                                    | Clinical Imaging                                                                    | Trea       | tment Planning     | Notes | Labs | Documents | ]        |                                                                                                    |                                                                                                    |          |
|---|----------------------------------------------------------------------------------------------------|----------------------------------------------------------------------------|--------------------------------------------------------|---------|----------------------------------------------------------------------------------------------------|-------------------------------------------------------------------------------------|------------|--------------------|-------|------|-----------|----------|----------------------------------------------------------------------------------------------------|----------------------------------------------------------------------------------------------------|----------|
|   | Soft Tissue Exar<br>11/20/17<br>Lymph Nodes<br>Pharynx<br>Tonals<br>Soft Palate<br>Hard Palate<br>Hard Palate<br>Hard Palate<br>Soft Muobal<br>Skin<br>TMJ<br>TMJ<br>Tenque<br>Bucola Muobal<br>Skin<br>TMJ<br>Tenque<br>Bucola Muobal<br>Skin<br>Tonal Bucola<br>Skin<br>TMJ<br>Tenque<br>Dete: //<br>Dete: // | Path<br>N/A<br>N/A<br>N/A<br>N/A<br>N/A<br>N/A<br>N/A<br>N/A<br>N/A<br>N/A | G:<br>Date: / /<br>Date: / /<br>Date: / /<br>Date: / / |         | Overiete 0 mm<br>Overbite: 0 mm<br>Obenbite: 0 mm<br>Oddusion: Class II<br>NA 2 Class II<br>TMJ Evaluation: 11/30/11<br>Creptus<br>DickPoo<br>Redp. Cloking<br>Musdes 2<br>Pev on Ocening<br>Lateral Movement<br>Max. Opening | NA Posterior:<br>Convoled<br>Covided<br>Covided<br>Notes:<br>Comments:<br>Comments: |            |                    |       |      |           |          | Description<br>Exams Sr<br>Date of C<br>11/30/21<br>Patient (<br>Exam O<br>Exam O<br>Exam O<br>Exam O<br>Exam O<br>Exam O<br>Exam O<br>Exam O<br>Exam O<br>Exam O<br>Exam O<br>Exam O<br>Exam O<br>Exam Sr<br>Exam O<br>Exam Sr<br>Exam O<br>Exam Sr<br>Exam Sr<br>Ex | an :<br>ummary<br>hart:<br>D17 () To<br>Exams<br>Exams<br>D15 () To<br>To<br>To<br>To<br>To<br>To<br>To<br>To<br>To<br>To |          |
|   | Clinical Hist<br>Date                                                                                                    | tory<br>Type                                                               | Clinical Images                                        | T# Surf | Dr Amount Des                                                                                                    | cription                                                                            |            |                    |       |      |           |          | Show In:                                                                                                    | History                                                                                                    | Chart    |
| Ī |                                                                                                    | Note                                                                       | 0 3                                                    | 1 0     |                                                                                                    | pient Decay                                                                         |            |                    |       |      |           |          |                                                                                                    |                                                                                                    | <b>v</b> |
|   |                                                                                                    | Normal Watch                                                               | 0 2                                                    | 21 OD   |                                                                                                    | Cold Sensitivity                                                                    |            |                    | ~     |      |           |          | Completed                                                                                                    |                                                                                                    | <b>v</b> |
|   | 11/29/2017<br>11/29/2017                                                                                                    |                                                                            | 0                                                      |         |                                                                                                    | TRIX10\C\SoftDent\Tutor\<br>ondary Capture Image(s)                                 | \PWImages\ | (Patient\05\1/105\ | C1.sc |      |           |          | Conditions                                                                                                    | -                                                                                                    | ~        |
|   | 11/29/2017<br>11/29/2017                                                                                                    |                                                                            | 0                                                      |         |                                                                                                    | ondary Capture Image(s)                                                             |            |                    |       |      |           |          | Treatment                                                                                                    |                                                                                                    |          |
|   |                                                                                                    |                                                                            |                                                        |         |                                                                                                    | coprore introge(s)                                                                  |            |                    |       |      |           | <b>•</b> | Other                                                                                                    | V                                                                                                    |          |

## **Using Exams Toolbars**

These toolbars can be displayed on the Exams tab:

- Patient Exams
- Exam Options
- Common

You can hide or display toolbars, by selecting **View > Charting Module Toolbars** and selecting or deselecting the toolbars you want.

### Patient Exams Toolbar

The **Patient Exams** toolbar enables you to display a soft tissue, periodontal tissue, occlusal, TMJ, or PSR exam.

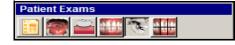

These buttons are on the Patient Exams toolbar:

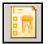

**Exams Summary**–Displays the exam summary.

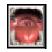

**Soft Tissue Exam**–Displays a soft tissue exam. You can chart oral hygiene, gingival bleeding, calculus, and the condition of all soft tissues, as well as enter comments.

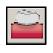

**Perio Tissue Exam**–Displays a perio tissue exam. You can chart tissue color, texture, contour, and consistency.

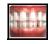

**Occlusal Exam**–Displays an occlusal exam. You can chart conditions such as crowding, rotation, spacing, overjet, overbite, open bite, wear facet, and class.

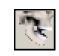

**TMJ Exam**–Displays a TMJ exam. You can chart such conditions as crepitus, clicking/popping, reciprocal clicking, and tenderness to palpation: TMJ and muscles. You can also record deviations in opening and closing, lateral movement, maximum opening, and adequate anterior guidance.

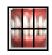

**Perio Screening Exam**–Displays a perio screen exam. You can chart periodontal health and create a note for each sextant.

## Exam Options Toolbar

The **Exam Options** toolbar enables you to display a new exam or edit an existing exam.

| Exam Opt     | ions |  |
|--------------|------|--|
| <b>in in</b> |      |  |

These buttons are on the Exams Options toolbar:

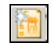

**New Exam**–Displays a new exam.

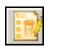

Edit Exam-Enables you to edit an existing exam.

### **Common Toolbar**

The functions of the **Common** toolbar are the same as on the other tabs.

| × | *        | <b>*</b> | 0 | 9 |          | 0 |
|---|----------|----------|---|---|----------|---|
|   | <b>*</b> |          | 6 | ٩ | <u> </u> |   |

#### Note

You can hide the Patient Exams and Exam Options toolbars. To customize, right-click and select Hide this Toolbar.

## Using the Exams Tab

You can perform the following exams on the **Exams** tab. On any of the exam windows, **NA** means Not Assessed.

### Performing Soft Tissue Exams

To perform a soft tissue exam:

- 1 On the **Patient Exams** toolbar, click **Soft Tissue Exam**. The most recent soft tissue exam for the patient is displayed. The exam date is at the top of the tab.
- 2 Select an option:
  - If no exam exists for the patient, click **New Exam** on the **Exam Options** toolbar.
  - To edit an existing exam, click Edit Exam on the Exam Options toolbar.
- 3 Select an option:
  - If you have assessed everything and there is no indication of soft tissue pathology, there is excellent oral hygiene, no calculus, and no gingival bleeding, click **All OK**.
  - Select the appropriate checkbox to indicate soft tissue information in the **Soft Tissue** section.
  - Indicate the oral hygiene level in the **Oral Hygiene** section.
  - Indicate the calculus level in the Calculus section.
  - Indicate the amount of gingival bleeding in the **Gingival Bleeding** section.
- 4 Type any notes in the **Comments** section.
- 5 Click Save Exam.

### Performing Periodontal Tissue Exams

To perform a periodontal tissue exam:

- 1 On the Patient Exams toolbar, click Perio Tissue Exam.
- 2 Select an option:
  - If no exam exists for the patient, click **New Exam** on the **Exam Options** toolbar.
  - To edit the existing exam, click Edit Exam on the Exam Options toolbar.
  - To create a new exam for the patient, click **New Exam** on the **Exam Options** toolbar.
- 3 Select an option:
  - If you have assessed everything and there is no indication of a change in color, contour, texture, or consistency, click **All OK**.
  - Select the tissue color in the **Color** section.
  - Select the tissue contour in the **Contour** section.
  - Select the tissue texture in the **Texture** section.
  - Select the tissue consistency in the **Consistency** section.
- 4 Click Save Exam.
- 5 To display the next exam, click **Next Exam**.

### **Performing Occlusal Exams**

To perform an occlusal exam:

- 1 On the Patient Exams toolbar, click Occlusal Exam.
- 2 Select an option:
  - If no exam exists for the patient, click New Exam on the Exam Options toolbar.
  - To edit the existing exam, click Edit Exam on the Exam Options toolbar.
  - To create a new exam for the patient, click **New Exam** on the **Exam Options** toolbar.
- 3 Select an option:
  - If you have assessed everything and there is no indication of a change in the occlusal conditions, click **All OK**.
  - Select the anterior teeth condition in the **Anterior Teeth** section.
  - Select the posterior teeth condition in the **Posterior Teeth** section.
  - Type the overjet amount in the **Horizontal (Overjet)** field. You can use the numerical keypad to enter information in this field.
  - Type the overbite amount in the **Vertical (Overbite)** section. You can use the numerical keypad to enter information in this field.
  - Type the open bite amount in the **Open Bite** field. You can use the numerical keypad to enter information in this field.
  - Select the occlusal class in the **Occlusal** section.

#### 4 Click Save Exam.

5 To display the next exam, click **Next Exam**.

### Performing TMJ Exams

To perform a TMJ exam:

- 1 On the **Exams** tab in the **Charting for** window, click **TMJ Exam** on the **Patient Exams** toolbar. If no TMJ exam exists for the patient, skip to step 3.
- 2 Select an option:
  - To create a new exam, click **New Exam** on the **Exam Options** toolbar.
  - To edit the existing exam, click Edit Exam on the Exam Options toolbar.
- 3 Select an option:
  - To indicate there are no TMJ conditions, click All OK.
  - Select the TMJ conditions from the top of the tab.
- 4 Select the tenderness to palpation in the **Tenderness to palpation** section.
- 5 Select the anterior guidance in the **Adequate Anterior Guidance** section.
- 6 Type the deviation on closing in the **Deviation on Closing** field. You can use the numerical keypad to enter information in this field.
- 7 Type the deviation on opening in the **Deviation on Opening** field. You can use the numerical keypad to enter information in this field.

- 8 Type the lateral movement in the first Lateral Movement field. You can use the numerical keypad to enter information in this field.
- 9 Type the maximum opening in the first **Maximum Opening** field. You can use the numerical keypad to enter information in this field.
- 10 Click Save Exam.
- 11 To display the next exam, click **Next Exam**.

### Performing PSR Exams

To perform a PSR exam:

- 1 On the **Exams** tab in the **Charting for** window, click **Perio Screening Exam** on the **Patient Exams** toolbar. If no PSR exam exists for the patient, skip to step 3.
- 2 Select an option:
  - To create a new exam, click **New Exam** on the **Exam Options** toolbar.
  - To edit the existing exam, click **Edit Exam** on the **Exam Options** toolbar.
- 3 Select an option:
  - To indicate the colored area of the probe remains visible in the deepest crevice of the sextant, select **0** from the appropriate sextant drop-down list.
  - To indicate bleeding after probing, select **1** from the appropriate sextant drop-down list.
  - To indicate supragingival or subgingival calculus or defective margins, select **2** from the appropriate sextant drop-down list.

- To indicate the colored area of the probe remains partly visible in the deepest crevice of the sextant, select **3** from the appropriate sextant drop-down list.
- To indicate a probing depth greater than 5.5 mm, select **4** from the appropriate sextant drop-down list.
- To add a note to a sextant, click the appropriate S # and **Note** button. Then type the note in the field beneath the buttons.
- 4 Click Save Exam.
- 5 To display the next exam, click **Next Exam**.

### **Skill Sharpeners**

#### Exercise 1-Perform a Soft Tissue Exam

To perform a soft tissue exam:

- 1 Open a patient's chart.
- 2 On the **Patient Exams** toolbar, click **Soft Tissue Exam**. The most recent soft tissue exam for the patient is displayed.
- 3 Click **New Exam** on the **Exam Options** toolbar.
- 4 Indicate soft tissue information in the **Soft Tissue** section.
- 5 Indicate the oral hygiene level in the **Oral Hygiene** section.
- 6 Indicate the calculus level in the **Calculus** section.
- 7 Indicate the amount of gingival bleeding in the **Gingival Bleeding** section.
- 8 Type any notes in the **Comments** section.
- 9 Click Save Exam.

#### Exercise 2–Edit a Periodontal Tissue Exam

To edit a periodontal tissue exam:

- 1 Open the chart of a patient who has had a periodontal tissue exam.
- 2 On the **Patient Exams** toolbar, click **Perio Tissue Exam**.
- 3 Click Edit Exam on the Exam Options toolbar.
- 4 If appropriate, change:
  - Tissue color in the **Color** section.
  - Tissue contour in the **Contour** section.

- Tissue texture in the **Texture** section.
- Tissue consistency in the **Consistency** section.
- 5 Click Save Exam.

#### Exercise 3-Perform an Occlusal Exam

To perform an occlusal exam:

- 1 Open a patient's chart.
- 2 On the **Patient Exams** toolbar, click **Occlusal Exam**.
- 3 Click **New Exam** on the **Exam Options** toolbar.
- 4 Click **All OK**.
- 5 Click Save Exam.

SoftDent Charting Module Training Workbook (DE1075-06) 40 of 40

# Lesson 6 Using the Clinical Imaging Tab

This lesson includes:

- Setting Video Capture Options
- Accessing the Clinical Imaging Tab
- Using the Clinical Imaging Toolbars
- Using the Clinical Imaging Tab

## **Setting Video Capture Options**

You can acquire color images from digital cameras, scanners, intraoral cameras, or from a file on disk. Before you can capture images, you must:

- Install a video board, any related software, andoptionally-a foot pedal.
- Make sure your destination drive has sufficient free space to store your large video files.
- Set the video capture options.

To set video capture options:

 From any tab of the Chart for window, select Video > Options. The Video Capture/Display Properties window is displayed.

| Video Source                                                                                                    |                                                                                                  |                                              |                |                                                        | ture Opt                                                                         | ions                                                                                                    |                                                   |
|----------------------------------------------------------------------------------------------------|--------------------------------------------------------------------------------------------------|----------------------------------------------|----------------|--------------------------------------------------------|----------------------------------------------------------------------------------|----------------------------------------------------------------------------------------------------|---------------------------------------------------|
| Matrox Meteor<br>RashPoint<br>STV<br>No Video Interf<br>Program Direct                                                           |                                                                                                  | Program Name:                                | Device Options | C display<br>(Alt-S)<br>C display<br>discan<br>restart | he image<br>capturin<br>(Alt-S)<br>ding (Ctrl<br>live vide                       | g an image a<br>e and restart l<br>g an image fr<br>After saving<br>-Q) the frozer<br>eo.<br>s in separate | live vider<br>reeze the<br>(Alt-S) or<br>n image, |
| Images<br>Image Storage F                                                                                                    | Drive (for I                                                                                     | ge DB 0: \\CITRIX10                          |                |                                                        | Ţ                                                                                | Add New                                                                                                    |                                                   |
| 🔽 Load i                                                                                                    | Images in Actual Size<br>mage thumbnails while                                                   | e scrolling patients                         | Scan for ne    | v patient images a                                     | t video st                                                                       | tartup                                                                                                    |                                                   |
| I Load ii<br>I Scan f<br>Image Storage T                                                                                         | mage thumbnails while<br>or 3D Temporary Volu                                                    | e scrolling patients<br>umes                 | Scan for ne    |                                                        |                                                                                  | ·                                                                                                    |                                                   |
| ♥ Load ii<br>♥ Scan f<br>Image Storage T<br>Document Imag<br>Compression —                                                       | age thumbnails while<br>ior 3D Temporary Volu<br>ypes<br>ges JPEG File Interc<br>Low Compression | e scrolling patients<br>umes                 |                | as JPEG File Inter                                     | rchange<br>n Compre                                                              | Format                                                                                                    | 50                                                |
| I Load ii<br>I Scan f<br>Image Storage T<br>Document Imag<br>Compression —<br>Documents:                                         | mage thumbnails while<br>or 3D Temporary Volu<br>ypes<br>ges JPEG File Interc                    | e scrolling patients<br>umes                 |                | s JPEG File Inter                                      | rchange                                                                          | Format                                                                                                    | 50                                                |
| I Load ii<br>I Scan f<br>Image Storage T<br>Document Imag<br>Compression —<br>Documents:                                         | mage thumbnails while<br>or 3D Temporary Volu-<br>jypes                                          | e scrolling patients<br>umes                 |                | s JPEG File Inter                                      | rchange<br>n Compre<br>r Quality<br>n Compre<br>r Quality<br>Annotati<br>want to | Format<br>ession                                                                                           | 1                                                 |
| ✓ Load ii     ✓ Scan f  Image Storage T  Document Imag  Compression  Documents:  Dental Images:  Vipersoft/Clarity Default Mode: | mage thumbnails while<br>or 3D Temporary Volu-<br>jypes                                          | e scroling patients<br>unes<br>change Format | Dental Imag    | s JPEG File Inter                                      | rchange<br>n Compre<br>r Quality<br>n Compre<br>r Quality<br>Annotati<br>want to | Format<br>ession                                                                                           | 1                                                 |

- 2 In the **Video Source** section, select the video card to use when receiving live video.
- 3 Click **Device Options**, and set the options for the device. The options vary, depending on which device you select.

#### Note

If you use the 1000 intraoral video camera, version USB 2, to capture images, in the Video Source section, select No Video Interface. Then use the dental imaging system to operate the camera.

- 4 Select from these options:
  - When capturing an image, automatically save the image and restart live video.
  - When capturing an image, freeze the display. After saving or discarding the frozen image, restart live video.
  - Capture images in separate window.
- 5 Click the **Image Storage Drive (for this workstation)**, and select the path for the drive that stores the images.
- 6 Select from these options:
  - To display images with the appropriate relationship between height and width, select **Maintain Aspect Ratio**.
  - To display the image in actual size when it is initially loaded, select Show Images in Actual Size on Initial Load. This option is available only if Maintain Aspect Ratio was selected.
  - To display thumbnail images when scrolling through patient records, select Load image thumbnails while scrolling patients.
  - To have the software monitor a patient's image storage drive for temporary 3D volume folders, select Scan for 3D Temporary Volumes.
  - If you are using XRay Vision software to control the location of images on the hard drive, select XRay Vision Manages Images.
  - To enable the video capturing application to look for new images on the image storage drive among all networked computers when it is launched, select Scan for new patient images at video startup.

- 7 Click the **Document Images** drop-down list, and select the default storage type for your document images.
- 8 Click the **Dental Images** drop-down list, and select the default storage type for your dental images.
- 9 In the Compression section, drag the slider to the correct compression level for documents and images. Image files are compressed to save space on the hard drive. The greater the compression, the lower the quality of the image.
- 10 If you are using ViperSoft software, select the default mode and startup command from the appropriate drop-down lists.
- 11 If you want to be able to click an image and deselect an annotation, leave **Deselect Annotations** checked. This option is selected by default.
- 12 If you are using DenTelVision, type the installation path in the **Installation Path** field. You can also click **Browse** to search for and select a path.
- 13 Click the **Default Template** drop-down list, and select the default template to use when **Layout** mode is displayed on the **Clinical Imaging** tab.
- 14 To set digital camera options, click the Digital Camera Options tab. The Digital Camera Options window is displayed.
- 15 In the **Digital Camera Import Directory** field, type the directory from which to import digital camera images. You can also click **Browse** to search for and select a path.
- 16 To delete images from the camera after importing them, select **Delete selected images from camera after importing**.
- 17 Click OK.

## Accessing the Clinical Imaging Tab

Click the Clinical Imaging tab, and the Image Layout window is displayed.

| Overview         | Restorative   | Perio | Exams | Clinical Imaging | Treatment Planning | Notes | Labs | Documents |             |                                                                                                    |
|------------------|---------------|-------|-------|------------------|--------------------|-------|------|-----------|-------------|----------------------------------------------------------------------------------------------------|
| Clinical History | Clinical Imag |       |       |                  |                    |       |      |           |             | Description<br>Description :<br>Image Layout<br>Date of Chart:<br>11/30/2017 Todey<br>Common<br>Common<br>Co |
| 4                |               |       |       |                  |                    |       |      |           | 고<br>고<br>고 | Intraoral     Association       Extraoral     Image: Context of the state of the state of the stat                                                                                                    |

The appearance of the window depends on the default template you selected on the **Video Capture/Display Properties** window. The **Layout 2 by 2** is shown here. To move images to the layout, drag the images.

## Using the Clinical Imaging Toolbars

These toolbars are displayed on the **Clinical Imaging** tab:

- Common
- Clinical Imaging
- Layout

Other toolbars are displayed as different display modes are selected.

## Common Toolbar

The functions of the **Common** toolbar are the same as on the other tabs.

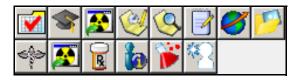

## **Clinical Imaging Toolbar**

The **Clinical Imaging** toolbar enables you to display the **Clinical Imaging** tab in several modes:

| Clinical Imaging |  |
|------------------|--|
| HDDD             |  |

These buttons are on the **Clinical Imaging** toolbar:

|   | H |
|---|---|
| l | L |

**Layout Mode**–Displays the window in layout mode and displays the **Image Layout** toolbar.

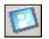

**Capture Mode**–Displays the window in capture mode and displays the **Image Capture** toolbar.

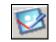

Annotate Mode–Displays the window in annotate mode and displays the Image Annotate toolbar.

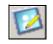

**Edit Mode**–Displays the window in edit mode and displays the **Image Editor** toolbar.

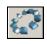

**Organization Mode**–Displays the window in organization mode and enables you to associate images with teeth.

If you have Carestream Dental Imaging software, when an image is selected and **Annotate Mode** or **Edit Mode** is selected, the Dental Imaging software is launched.

## Image Layout Toolbar

The **Image Layout** toolbar enables you to select a view in which to display images. This toolbar is displayed only when the **Clinical Imaging** tab is in **Layout Mode**.

| Image Layout |  |
|--------------|--|
|              |  |

These buttons are on the **Image Layout** toolbar:

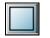

Layout View 1 by 1-Displays one image.

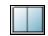

Layout View 1 by 2-Displays two images side by side.

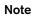

Select an image from the **Clinical Image** tab at the bottom of the window and drag it to the layout. 3D images cannot be displayed in this manner.

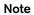

You can hide the Clinical Imaging and Image Layout toolbars. To customize, right-click and select Hide this Toolbar.

**Layout View 1 over 2**–Displays one image above two images.

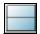

**Layout View 2 by 1**–Displays one image above another image.

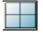

**Layout View 2 by 2**–Displays four images, two on top and two on bottom.

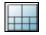

**Layout View 2 by 8**–Displays two images above eight images.

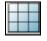

Layout View 3 by 3–Displays nine images, three in each row.

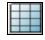

**Layout View 4 by 3**–Displays twelve images in three columns of four images each.

| $\Box$ |  |
|--------|--|
|        |  |
|        |  |
|        |  |

**Layout View 4 by 4**–Displays sixteen images, four in each of four rows.

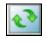

**Clear Layout View**–Clears all images in the window.

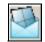

**Email Layout**–Displays the **Email** window. Use this window to email charts, images, or messages.

### Image Capture Toolbar

The **Image Capture** toolbar enables you to capture and import images into the software. This toolbar is displayed only when the **Clinical Imaging** tab is in **Capture Mode**.

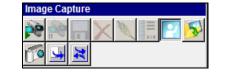

These buttons are on the **Image Capture** toolbar:

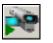

Live Video-Accesses live video.

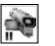

Capture an Image from Live Video-Captures an image from live video.

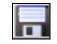

Save Image-Saves an image.

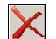

Discard Image-Deletes an image.

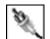

Modify Various Aspects of Camera/Card-Enables you to customize your camera or video card settings.

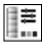

Set the Capture and Color Depth–Sets capture and color depth.

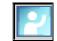

View an Image–Displays an image.

#### Note

You can hide the Clinical Image Capture toolbar. To customize, right-click and select Hide this Toolbar.

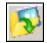

Import an Image-Imports an image.

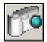

Import Images from a Digital Camera–Imports images from a digital camera.

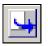

Acquire an image from the currently selected TWAIN source–Imports an image from a TWAIN source.

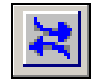

**Select a TWAIN Source**–Select a TWAIN source from which to import an image.

### Image Annotate Toolbar

The **Image Annotate** toolbar enables you to add notes to an image. The **Image Annotate** toolbar is displayed only when the **Clinical Imaging** tab is in **Annotate Mode**.

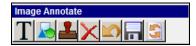

These buttons are on the **Image Annotate** toolbar:

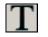

Annotation Text Tools-Adds annotation text to an image.

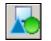

**Annotation Shape Tools**-Adds an annotation shape to an image.

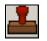

**Annotation Stamp Tools**-Adds an annotation stamp to an image.

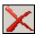

**Delete Selected Annotation(s)**–Deletes one or more annotations.

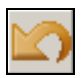

**Undo**-Deletes the last action, and the previous annotation is reloaded.

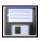

**Save Annotations**–Saves the annotations to the image.

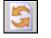

Reload Annotations-Reloads previous annotations.

### Image Editor Toolbar

#### Note

The **Image Editor** toolbar enables you to edit images. This toolbar is displayed only when the **Clinical Imaging** tab is in **Edit Mode**.

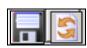

| Ŀ |   |   |  |
|---|---|---|--|
|   | - | - |  |
|   |   |   |  |

Save Images-Saves an edited image.

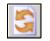

Reload Images-Reloads the previous image.

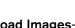

U

#### If you have CS Imaging software, when an image and Annotate Mode or Edit Mode are selected, the imaging software is launched. If you do not have the imaging software, the annotation and editing tools work as outlined.

#### Note

To view an annotated image, select one in the **Clinical Detail** container, right-click, and select **Annotate**.

## Using the Clinical Imaging Tab

The following examples show some of the ways to use the **Clinical Imaging** tab.

### **Viewing Images**

You can view images in different formats. To view images:

- 1 Click the **Clinical Imaging** tab.
- 2 On the **Clinical Imaging** toolbar, click the **Layout Mode** button.
- 3 On the **Image Layout** toolbar, select the view you want-for example, **Layout View 1 by 1** or **Layout View 4 by 3**.
- 4 If it is not already selected, click the **Clinical Images** tab near the bottom of the window. Thumbnails of the images are displayed. Use the scroll bar if necessary to see additional images.

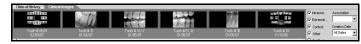

5 Select the image you want, and drag it to the main window of the **Clinical Imaging** tab.

### Annotating and Editing Images

To annotate an image from the Clinical Imaging tab:

1 Click the **Annotation Mode** button on the **Clinical Imaging** toolbar. The **Image Annotate** toolbar is displayed.

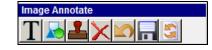

- 2 Select an image from the **Clinical Images** tab near the bottom of the window. When an image is selected, the blue box around it turns green. To deselect an image, click it again, and the box turns from green to blue.
- 3 Drag the image to the main window of the **Clinical Imaging** tab. The image is displayed.
- 4 On the **Image Annotate** toolbar, select **Annotation Text Tools**. If the image was taken with Carestream Dental Imaging software, it opens in the software and can be annotated.

To edit annotations on an image:

- 1 Click the **Edit Mode** button on the **Clinical Imaging** toolbar. The **Image Editor** toolbar is displayed.
- 2 Select an image from the **Clinical Images** tab.
- 3 Drag the image to the main window of the **Clinical Imaging** tab. The image is displayed.
- 4 On the Image Annotate toolbar, select Edit Mode.

#### Note

If the image was taken with a digital camera, the **Edit Mode** window is displayed.

### **Using Organization Mode**

When the **Clinical Imaging** tab is displayed in organization mode, you can associate images with a single tooth, a mouth region, or a patient portrait.

To associate an image:

1 Click the **Organization Mode** button on the **Clinical Imaging** tab. The **Organization Mode** window is displayed.

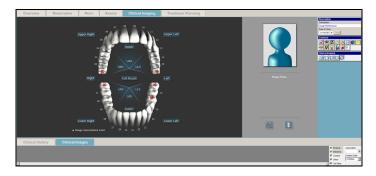

- 2 Choose from these options:
  - To associate an image with a specific tooth, drag the image from the **Clinical Images** tab to the tooth. A yellow dot is displayed on the tooth to indicate that an image is associated with it.
  - To associate an image with a specific region of the mouth, drag the image from the **Clinical Images** tab to the text that identifies the region. A yellow dot is displayed next to the region name to indicate that an image is associated with it.
  - To use an image as a patient portrait, drag the image from the **Clinical Images** tab at the bottom of the chart to the portrait icon on the **Organization Mode** tab.

You can use these icons in the lower-right of the **Organization Mode** window:

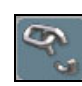

**Remove Associations**-To remove image associations, select the image on the **Clinical Images** tab, and drag it to the **Remove Associations** icon. All associations with the image are removed.

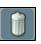

**Delete Image**–To delete a patient clinical image, select the image on the **Clinical Images** tab, and drag it to the **Delete Image** icon. The image is deleted.

### **Displaying Fewer Images**

These filters are displayed in the lower-right corner of all tabs:

| Intraoral | Association   |
|-----------|---------------|
| Extraoral | •             |
| Context   | Creation Date |
| Other     | All Dates 💌   |
| Grd Party |               |

To reduce the number of thumbnails displayed, select only the type of image you want.

### **Skill Sharpeners**

#### Exercise 1-View a Layout

View a patient's bitewing x-rays, using the 1 by 1 layout view.

To view a patient's x-ray:

- From the charting module with a chart containing bitewings displayed, click the Clinical Imaging tab. The Clinical Imaging window is displayed.
- 2 On the **Clinical Imaging** toolbar, select **Image Layout Mode**.
- 3 From the Image Layout toolbar, select Layout View 1 by 1.
- 4 Select the bitewing image. Drag it to the main window of the **Clinical Imaging** tab. The image is displayed in the 1 by 1 view.

#### Exercise 2–Add an Annotation

Add an annotation to the image and then remove the image.

To add an annotation to an image:

- 1 With the image displayed on the **Clinical Imaging** tab, click **Annotation Mode** on the **Clinical Imaging** toolbar. The charting module changes to annotation mode.
- 2 Select the tool you want on the Image Annotate toolbar.
- 3 Type the annotation.
- 4 To remove the image, click **Clear Layout View** from the **Image Layout** toolbar.

#### Exercise 3–Use Organization Mode

Associate the x-ray with a quadrant of the patient's mouth and then remove the association.

To associate an x-ray with the upper-left quadrant:

- 1 On the **Clinical Imaging** toolbar, click the **Organization Mode** button. The **Organization Mode** window is displayed.
- 2 On the Clinical Images tab, select the image of the bitewing.
- 3 Drag-and-drop the image on one of the text fields-Upper Left, Upper Right, Lower Left, or Lower Right. A yellow dot indicates that an association exists.
- 4 To remove the association, select it from the **Clinical Images** tab and drag it to the **Remove Associations** button.

SoftDent Charting Module Training Workbook (DE1075-06) 50 of 50

# Lesson 7 Using the Treatment Planning Tab

This lesson includes:

- Understanding the Treatment Planning Tab
- Setting Chart Options
- Accessing the Treatment Planning Tab
- Using the Treatment Planning Tab Toolbars
- Creating Treatment Plan Groups
- Moving Items from One Group to Another
- Building Case Presentations

## **Understanding the Treatment Planning Tab**

Treatment plans are created in the SoftDent practice management software or on the **Restorative** tab of the charting module. From the **Treatment Planning** tab, you can perform these activities:

- View the details of each treatment plan item.
- Switch procedures from one treatment plan to another.
- Change treatment plan group numbers.
- Delete treatment plan procedures.
- Indicate patient acceptance of a treatment plan.
- Indicate the completion of treatment plan procedures.
- Print a treatment plan.

- Schedule an appointment related to a treatment plan.
- Re-estimate insurance for a treatment plan procedure.
- View patient insurance eligibility.
- Access the presentation manager to display treatment plan information for the patient.

## **Setting Chart Options**

Select **Chart > Options**, and the **Chart Properties** window is displayed. Set the options you want for treatment planning.

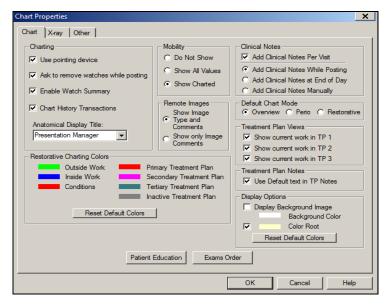

## Accessing the Treatment Planning Tab

Click the **Treatment Planning** tab, and the **Treatment Plan** window is displayed.

| Overview     | Restorative                                      | Perio                | Exams         | Clinical Imaging     | Treatment Planning       | Notes              | Lat        | IS IS  | Do     | cument |                  |             |                |          |                  |          |
|--------------|--------------------------------------------------|----------------------|---------------|----------------------|--------------------------|--------------------|------------|--------|--------|--------|------------------|-------------|----------------|----------|------------------|----------|
| Date         | Code/Description                                 | 1 cho                | Examo         | Clinical imaging     | redunioner hanning       | Hotos              | Group      |        | Surf/Q |        |                  | Incl        | D-+ C          | C        | Description      |          |
|              |                                                  |                      |               |                      |                          |                    |            | 1#     | Sun/Q  |        | Charges<br>38.00 | Ins<br>0.00 | Pat 5<br>38.00 |          | Description      |          |
|              | Oral Hygiene Instruction                         | S                    |               |                      |                          |                    | P05<br>P05 |        |        | 3      |                  |             | 38.00<br>66.00 |          | Description :    | _        |
|              | Prophylaxis - Adult<br>Perio Scaling _Root Plani | and. Tab             |               |                      |                          |                    | P05        |        | LR     | 3      | 66.00<br>145.00  | 0.00        | 145.00         |          | Treatment Plan   |          |
|              | Perio Scaling_Root Plani                         |                      |               |                      |                          |                    | P04        |        | UR     | 3      | 145.00           | 0.00        | 145.00         |          | Date of Chart:   |          |
| 1 01/04/2010 | Perio Scaling_Root Plani                         | ng-4+1th<br>ng-4+Tth |               |                      |                          |                    | P03        |        | LL     | 3      | 145.00           | 0.00        | 145.00         |          | 11/30/2017 🔻 🛽   | Foday    |
| 1 01/04/2010 | Perio Scaling Root Plani                         | ng - 4+ Tth          |               |                      |                          |                    | P02        |        | UL     | 3      | 145.00           | 0.00        | 145.00         |          | Common           |          |
| - 01/04/2010 | r eno scanng nooch an                            | ng 47 rui            |               |                      |                          |                    | 101        |        | 02     | - C    | 145,00           | 0.00        | 145,00         | <u>^</u> |                  |          |
|              |                                                  |                      |               |                      |                          |                    |            |        |        |        |                  |             |                |          | · 📝 📚 🕅 (        | 9        |
|              |                                                  |                      |               |                      |                          |                    |            |        |        |        |                  |             |                |          |                  | <u> </u> |
|              |                                                  |                      |               |                      |                          |                    |            |        |        |        |                  |             |                |          | <u> ()</u>       |          |
|              |                                                  |                      |               |                      |                          |                    |            |        |        |        |                  |             |                |          |                  | 6        |
|              |                                                  |                      |               |                      |                          |                    |            |        |        |        |                  |             |                |          |                  |          |
|              |                                                  |                      |               |                      |                          |                    |            |        |        |        |                  |             |                |          | - 19 BA          |          |
|              |                                                  |                      |               |                      |                          |                    |            | _      |        |        |                  |             |                |          |                  |          |
|              |                                                  |                      |               |                      |                          |                    |            |        |        |        |                  |             |                |          | Treatment Plan   | Mod      |
|              |                                                  |                      |               | Group 5 Totals       | Primary Treatmer         | t Totals           |            |        |        |        |                  |             |                |          | * 🔊              |          |
|              |                                                  |                      |               | Charges: \$1         | 04.00 Charges:           | \$684.00           |            |        |        |        |                  |             |                |          |                  | _        |
|              |                                                  |                      |               | Credits:             | \$0.00 Credits:          | \$0.00             |            |        |        |        |                  |             |                |          | Treatment Plan   |          |
|              |                                                  |                      |               | Insurance:           | \$0.00 Insurance:        | \$0.00             |            |        |        |        |                  |             |                |          |                  | 25 -     |
|              |                                                  |                      |               |                      | -                        | \$684.00           |            |        |        |        |                  |             |                |          |                  | 24       |
|              |                                                  |                      |               | r duent r dys. 🐠     | T ducint T dys.          | <b>\$004.00</b>    |            |        |        |        |                  |             |                |          | 8 8 8            |          |
|              |                                                  |                      |               |                      |                          |                    |            |        |        |        |                  |             |                |          |                  |          |
|              | -                                                | -                    |               |                      |                          |                    |            |        |        |        |                  |             |                |          |                  |          |
| Date         | Type Code                                        | Gr T# Surf D         | r Amount Desc | ription              |                          |                    |            |        |        |        |                  |             |                |          | Show In: History | Chart    |
| 01/04/2010   | PPT                                              |                      | C:\SD         | Demo\PWImages\Patien | nt\06\243306\Other\SDPow | erCase_243306_01_0 | 2_2007_10_ | 57_51. | ppt    |        |                  |             |                |          | Initial 🔽        | Г        |
|              |                                                  |                      |               |                      |                          |                    |            |        |        |        |                  |             |                |          | Completed        | Г        |
|              |                                                  |                      |               |                      |                          |                    |            |        |        |        |                  |             |                |          | Conditions       | Г        |
|              |                                                  |                      |               |                      |                          |                    |            |        |        |        |                  |             |                |          | Treatment        | Ē.       |
|              |                                                  |                      |               |                      |                          |                    |            |        |        |        |                  |             |                |          |                  | 1        |

The **Treatment Plan Selection List** is a list of each procedure in the treatment plan, with the creation date, ADA or transaction code description, group number, tooth number, surface or quadrant number, provider who planned the treatment, total charge, estimated insurance payment, estimated patient portion, and status of each treatment plan item.

By default, items in the treatment plan are displayed in the order they were created.

A Microsoft PowerPoint software icon is listed to the left of each item for which a case presentation can be built.

## Using the Treatment Planning Tab Toolbars

These toolbars are found on the Treatment Planning tab:

- Common
- Treatment Plan Mode
- Treatment Plan

### Common Toolbar

The functions of the **Common** toolbar are the same as on the other tabs.

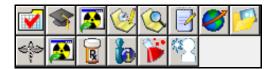

### **Treatment Plan Mode Toolbar**

The **Treatment Plan Mode** toolbar enables you to toggle between the presentation manager and the treatment planning views.

| Treatment Plan Mode |  |
|---------------------|--|
| *                   |  |

These buttons are on the Treatment Plan Mode toolbar:

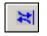

Switch to Presentation Manager–Displays the Presentation Manager window.

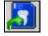

Switch to Treatment Planning-Displays the Treatment Planning view.

### **Treatment Plan Toolbar**

The **Treatment Plan** toolbar is the quickest way to edit and organize a treatment plan, check on insurance or eligibility, schedule an appointment, or print the treatment plan.

| Treatmen | t Plan       |       |      |    |
|----------|--------------|-------|------|----|
| <b>1</b> | $\mathbf{X}$ | · 💦 📅 | 1 72 | 73 |
| <b>1</b> | 8            |       |      |    |

These buttons are on the Treatment Plan toolbar:

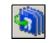

Switch selected items to TP1, TP2, or TP3–Select a treatment plan item and click to move the item to another treatment plan.

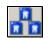

**Click to change the TP group**–Select a treatment plan item and click to change the group for that item.

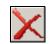

Click to delete the selected item(s)-Select a treatment plan item and click to delete the item.

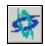

Click to build a SoftDent Case Presentation for the selected procedures–Select a treatment plan item and click to create a case presentation.

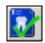

Click to change the treatment plan state-Select a treatment plan item and click to indicate that the patient has accepted it.

| 71 |
|----|
|----|

**Complete primary treatment plan items**–Click to indicate that all primary treatment plan items are complete. You are then prompted to post the items.

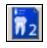

**Complete secondary treatment plan items**-Click to indicate that all secondary treatment plan items are complete. You are then prompted to post the items.

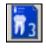

**Complete tertiary treatment plan items**–Click to indicate that all tertiary treatment plan items are complete. You are then prompted to post the items.

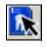

**Complete selected treatment plan items**–Select a treatment plan item and click to indicate that the item is complete.

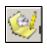

Schedule Treatment Plan–Select a treatment plan item and click to display the Treatment Plan Scheduling window.

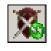

**Re-estimate insurance**–Select a treatment plan item and click to re-estimate insurance for the treatment plan.

## **Creating Treatment Plan Groups**

A treatment plan may have many procedures. The procedures may be organized into as many as 99 groups. A group is one or more procedures in a treatment plan performed in the same appointment.

To create a treatment plan group:

- 1 From the **Restorative** tab, select the **Chart Treatment Plan** from the **Chart Mode** toolbar:
  - To create a primary treatment plan group, click **Treatment Plan 1**.
  - To create a secondary treatment plan group, click **Treatment Plan 2**.
  - To create a tertiary treatment plan group, click **Treatment Plan 3**.
- 2 Chart the appropriate procedures to include in the group, and click **Save**.

## Moving Items from One Group to Another

To move an item from one group to another within the same treatment plan:

- 1 Select the Treatment Planning tab.
- 2 Select the treatment plan item you want to change, and click Click to change the treatment plan group on the Treatment Plan toolbar. The Modify Group Number window is displayed.

SoftDent Charting Module Training Workbook (DE1075-06) 54 of 62

| lodify Group Number |                 | x                                                                                     |
|---------------------|-----------------|---------------------------------------------------------------------------------------|
|                     |                 | ise for the highlighted items in the<br>ied, other transaction types will be ignored. |
|                     | Group Number: G | roup 0 💌                                                                              |
|                     | 🖉 OK            | 🍂 Cancel                                                                              |

3 Select the group number from the Group Number drop-down list and click OK. The treatment plan group number is displayed in the Group column for the item.

### Moving Items to Another Treatment Plan

To move an item from one treatment plan to another:

- 1 Select the Treatment Planning tab.
- 2 Select the item to move and click Switch selected items to TP1, TP2, or TP3 on the Treatment Plan toolbar. A submenu is displayed.

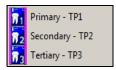

3 Select the treatment plan you want. The letter identifying the treatment plan is displayed in the **Group** column for the item.

Multiple items can be selected using the **Ctrl** or **Shift** keys. To select contiguous procedures, click the first procedure, hold down the **Shift** key, and click the last procedure in the range.

To select non-contiguous procedures, click the first procedure, hold down the **Ctrl** key, and click the other procedures you want to select.

### **Accepting Treatment Plan Procedures**

To indicate that a patient has accepted one or more treatment plan procedures:

- 1 Select the Treatment Planning tab.
- 2 Select one or more procedures that the patient has accepted and right-click. The shortcut menu is displayed.

| Switch selected items to TP1, TP2, or TP3 |
|-------------------------------------------|
| Change TP Group                           |
| Delete Selected Item(s)                   |
| Build Presentation                        |
| Accept TP                                 |
| Complete Primary Items                    |
| Complete Secondary Items                  |
| Complete Tertiary Items                   |
| Complete Selected Items                   |
| Schedule Appointment                      |
| Print the Treatment Plan                  |
| Re-Estimate Insurance                     |
| View Eligibility                          |

#### Note

If you do not select a group number when you are moving an item, it will automatically be included in group 1.

Important

Once archived, these

items cannot be retrieved.

- 3 Select Accept TP. A confirmation message is displayed.
- 4 Click **Yes**. The letter **A** is displayed in the **State** column for each accepted procedure.

### Updating a Treatment Plan Group

A group of procedures within a treatment plan may be in one of these states:

- No change-Do not update this treatment plan.
- **Diagnosed**-This is the initial state.
- Presented-The treatment plan has been presented.
- Accepted-The treatment plan is ready to be scheduled.
  - Scheduled-The treatment plan is scheduled.
- Declined-Move transactions to archived treatment plan.

#### SoftDent Charting Module Training Workbook (DE1075-06) 55 of 62

To change the status of a group in a treatment plan:

 Select the procedure to be changed and click Click to change the treatment plan state on the Treatment Plan toolbar. The Change Treatment Plan State window is displayed.

| Change    | Treatment Plan State                              | × |
|-----------|---------------------------------------------------|---|
| - Primar  | y Treatment Plan                                  |   |
| State:    | No Change - do not update this TP                 |   |
|           | Enter Primary Group # [Select 0 for all groups]   |   |
| Secor     | ndary Treatment Plan                              |   |
| State:    | No Change - do not update this TP                 |   |
|           | Enter Secondary Group # [Select 0 for all groups] |   |
| - Tertiar | y Treatment Plan                                  |   |
| State:    | No Change - do not update this TP                 | • |
|           | Enter Tertiary Group # [Select 0 for all groups]  |   |
|           | 🧭 OK Cancel                                       |   |

- 2 In the appropriate section of the window-Primary Treatment Plan, Secondary Treatment Plan, or Tertiary Treatment Plan-select a status from the State drop-down list.
- 3 Type the group number to be updated or **0** for all groups.
- 4 Click **OK**.

### Printing a Treatment Plan

To print a treatment plan:

1 Select the **Treatment Planning** tab, select a procedure to be printed, and right-click. The shortcut menu is displayed.

| Switch selected items to TP1, TP2, or TP3 |
|-------------------------------------------|
| Change TP Group                           |
| Delete Selected Item(s)                   |
| Build Presentation                        |
| Accept TP                                 |
| Complete Primary Items                    |
| Complete Secondary Items                  |
| Complete Tertiary Items                   |
| Complete Selected Items                   |
| Schedule Appointment                      |
| Print the Treatment Plan                  |
| Re-Estimate Insurance                     |
| View Eligibility                          |
|                                           |

2 Select **Print the Treatment Plan**. The **Patient Treatment Plan Report** window is displayed.

| Patient Treatment Plan Report 🛛 🗙                                                                                                    |  |  |  |  |  |  |
|----------------------------------------------------------------------------------------------------|--|--|--|--|--|--|
| Select the treatment plan that you would like to print:                                                                                                    |  |  |  |  |  |  |
| Primary Treatment Plan (TP1)                                                                                                    |  |  |  |  |  |  |
| Select the group or range of groups you would like<br>to print. Leave both set to 0 to print all the groups.<br>If you only want one group to print then set the<br>second field to 0. |  |  |  |  |  |  |
| Select Treatment Group: 1 to 0                                                                                                    |  |  |  |  |  |  |
| Break down fees by Group                                                                                                    |  |  |  |  |  |  |
| Print using insurance estimation amounts that<br>were calculated without taking into account<br>the patients used YTD Benefits                                                         |  |  |  |  |  |  |
| I Print the fee for each procedure listed on the<br>printout                                                                                                    |  |  |  |  |  |  |
| 💋 O <u>K</u> Cancel                                                                                                    |  |  |  |  |  |  |

Select the treatment plan to print from the Select the
 treatment plan that you would like to print drop-down list.

- 4 Select the groups to print. Set the second field to **0** to print one group. Set both fields to **0** to print all groups.
- 5 Click **OK**. The **Output Options** window is displayed.

| put Options         | X                  |
|---------------------|--------------------|
| Printer             | Contact Expert     |
| C Print Preview     | C Excel            |
| C File              | C Laser Label File |
| Merge Letter Expert |                    |

6 Select the option and click **OK**. The **Treatment Plan Additional Setup** window is displayed.

| Treatment Plan Additional Setup                                                          | X   |
|------------------------------------------------------------------------------------------|-----|
| Additional Comments                                                                      |     |
| Enter any additional comments you want to appear on the treatment plan:                  |     |
| Pre-defined comments:                                                                    |     |
|                                                                                          | •   |
|                                                                                          | -   |
|                                                                                          |     |
|                                                                                          |     |
|                                                                                          |     |
|                                                                                          |     |
| ]]                                                                                       |     |
| Save this comment for future use                                                         |     |
|                                                                                          |     |
| Financial Arrangements                                                                   |     |
| Enter any financial arrangement information you want to appear on the<br>treatment plan: |     |
| Pre-defined messages:                                                                    |     |
|                                                                                          | •   |
|                                                                                          | - 1 |
|                                                                                          |     |
|                                                                                          |     |
| Save this message for future use                                                         |     |
|                                                                                          |     |
| 🖉 O <u>K</u> Canc                                                                        | el  |

7 Type any additional comments or any financial arrangements to display on the treatment plan and click **OK**.

### **Completing a Treatment Plan Group**

If a patient accepts the treatment plan and the work is performed for an entire group, you can post the treatment plan procedures from the charting module.

To post completed treatment plan items for an entire group from the **Treatment Planning** tab:

- 1 Select a treatment plan item that has been completed. Note which treatment plan-primary, secondary, or tertiary-it is on.
- 2 Click the corresponding button for the selected treatment plan on the **Treatment Plan** toolbar. A message asks if you want to post treatment plan items.
- 3 Click Yes.

### **Completing Selected Items in a Group**

To post completed treatment plan items in a group:

- 1 Select a treatment plan item that has been completed.
- 2 Click Complete selected treatment plan items on the Treatment Plan toolbar. A message asks if you want to post the items.
- 3 Click Yes.

#### **Deleting Treatment Plan Items**

To delete a treatment plan item:

- 1 Select a treatment plan item that has been completed.
- 2 Click **Click to delete selected item(s)** from the **Treatment Plan** toolbar. A message asks you to confirm the deletion.
- 3 Click Yes.

#### Note

You can click the drop-down arrow to select a pre-defined financial note.

#### Note

Instead of deleting a treatment plan, you can change the status to Declined - Move transactions to archived TP.

## **Building Case Presentations**

You can use a case presentation to show the advantages of the treatment plan, or alternative treatment plans, to a patient.

To build a treatment plan case presentation from the charting module:

- 1 From the **Treatment Planning** tab, select the treatment plan items to include in the presentation.
- Click Click to build a SoftDent case presentation for the selected procedures on the Treatment Plan toolbar.
   The Build a New Case Presentation window is displayed.

| Build a New Case Presentation :                                                                                                    |
|----------------------------------------------------------------------------------------------------|
| Presentation Options :                                                                                                    |
| Specify a label for the new presentation :                                                                                                    |
| Case Presentation - 10:45a                                                                                                    |
| Select the case blueprint to use when creating the new<br>presentation :                                                                                                    |
| Fast(Bare Bones - No charts ).ppt       Batient Treatment Plans, Financials Only.ppt         Patient Treatment Plans, with Andard ppt       Image: Comparison of the patient Treatment Plans, with quads.ppt         Patient Treatment Plans, with XRAYs.ppt       Image: Comparison of the patient Treatment Plans, with XRAYs.ppt         Patient Treatment Plans, with XRAYs.ppt       Image: Comparison of the patient Treatment Plans, with XRAYs.ppt         Patient Treatment Plans, with XRAYs.ppt       Image: Comparison of the patient Treatment Plans, with XRAYs.ppt |
| ☐ Style<br>✓ Display the fee for each treatment plan item listed.                                                                                                    |
| Progress :<br>Waiting for selection                                                                                                    |
|                                                                                                    |
| <u>₿∕ B</u> uild <mark>Ø∕ C</mark> ancel                                                                                                    |

3 Type the presentation name, and select an option from the **Select the case blueprint to use when creating the new presentation**.

- 4 Select or deselect the **Display the fee for each treatment plan item listed** option and click **Build**. The presentation is displayed.
- 5 When done, click **Save**. The **SoftDent Case Presentation Module - Your Presentation is Ready!** window is displayed.
- 6 Select whether to show, edit, email, or do nothing to the presentation from the **What would you like to do right now?** section of the window.
- 7 Click **OK**.

### Working with Case Presentations

When you build a treatment plan presentation, the presentation is attached to the patient's record and can be accessed from the document manager. Once a case presentation is built, you can do these things with it:

- Show
- Edit
- Print
- Email
- Delete
- View Properties

#### Note

The Case Presentation module is purchased separately from the Charting module. You must have Microsoft PowerPoint software on the computer on which the presentation is created.

### Show a Case Presentation

To show, or review, a case presentation from the **Treatment Planning** tab:

1 Click **Show Patient's Documents and Images** on the **Common** toolbar. The **Document Manager** window for that patient is displayed.

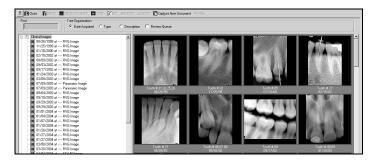

2 Scroll to the bottom of the window until the heading **Case Presentations** is displayed in the tree structure.

| actice Central - 01 / 04 /<br>/10<br>Tice Expert<br>scuments for Joanne<br>obey From Patient]. | Find<br>Find<br>Find | Tree Digonization<br>Broup By: <sup>(a)</sup> Category ⊂ Date Acquire | d Sot By: @ Date Acquired C Descri | ation 🗌 🗐 Review Queue |                           |                          |
|------------------------------------------------------------------------------------------------|----------------------------------------------------------------------------------------------------|-----------------------------------------------------------------------|------------------------------------|------------------------|---------------------------|--------------------------|
| ocuments for Joanne<br>obey From Patient[                                                      | · PAND Images                                                                                                    |                                                                       |                                    |                        |                           |                          |
| o <b>tions (R)</b><br>elete<br>elete Docugant                                                  | STV/O Inages     FNS Inages     FNS Inages     CEPH Inages     Context Inages     Sconday Capturel     Sconday Capturel                                                                                                    | internal images                                                       | R.                                 | SEL                    |                           |                          |
| Kal<br>R.<br>rotate                                                                            | Seconday Capturel     CRPAND Images     CREAN Images     CREAN Images                                                                                                    |                                                                       | Tooln # 28<br>01/31/08             | Teefh # 31<br>01/06/07 | Tooth H 01.32<br>01/05/07 | Toph # 16.17<br>01.05.00 |
| ometic<br>pgure New Document<br>rvings<br>int Document                                         | <ul> <li>              € Pontals      </li> <li>             ±             ¶<sup>2</sup> Case Presentations         </li> </ul>                                                                                                    |                                                                       |                                    |                        |                           |                          |

3 Click the plus (+) to expand the list of presentations.

4 Right-click the presentation you want to show to a patient. The shortcut menu is displayed.

| Update Date Presented           |
|---------------------------------|
| Edit Presentation in PowerPoint |
| Print Presentation              |
| E-Mail                          |
| Delete Presentation             |
| View Properties                 |
| Change Category                 |
|                                 |

- 5 Select **Show Presentation**. Microsoft PowerPoint opens on the first slide of the presentation. Use the arrows at the lower-left of the window to move through the presentation.
- 6 When you have moved through the last slide in the presentation, **End of the slide show** is displayed. Click the message to exit.

### **Editing Case Presentations**

To edit a case presentation:

- 1 Click Show Patient's Documents and Images on the Common toolbar. The Document Manager window for that patient is displayed.
- Scroll to the bottom of the window until the heading Case
   Presentations is displayed in the tree structure, and click the plus (+) to expand the list.
- 3 Right-click the presentation to edit and select Edit Presentation in PowerPoint. The presentation opens in Microsoft PowerPoint software.
- 4 Edit the presentation.
- 5 Click **Save** and click **Close**.

### **Emailing Case Presentations**

To email a case presentation from the **Treatment Planning** tab:

- 1 Click **Show Patient's Documents and Images** on the **Common** toolbar. The **Document Manager** window for that patient is displayed.
- 2 Scroll to the bottom of the window until the heading Case Presentation Module Presentations is displayed in the tree structure and click the plus (+) to expand the list.
- 3 Right-click the presentation to email and select **Email**. The **Email** window is displayed.

| ? Close                                                                                                    |                |                                   |
|----------------------------------------------------------------------------------------------------|----------------|-----------------------------------|
| Recipient                                                                                                    |                |                                   |
| Name: Joanne Abbey                                                                                                    | Recipient      | Patient                           |
| Address: No e-mail address could be found fo                                                                                                    | CC:            |                                   |
| Subject:                                                                                                    | BCC:           |                                   |
| Message                                                                                                    |                |                                   |
| Patient Name: Joanne Abbey                                                                                                    |                | -                                 |
| Comments:<br>Date: 01/04/10<br>Time: 08:10a<br>Document Page: 2<br>File: SDPowerCase_17105_07_01_20                                                   | 004_07_30_45_1 | .ppt                              |
| Documents and Images  RVG Images  PAN0 Images  CEPH Images  Context Images  Secondary Capture[Intraoral]  Secondary Capture[Unclassif  E-Mail Options | Add->          | ached Images                      |
| Attach PowerPoint Viewer                                                                                                    | En             | onvert Images to JPG Format       |
| Attach Image Viewer                                                                                                    |                | mbed Annotations on JPG Image     |
|                                                                                                    |                | mbed CSI Annotations on JPG Image |
| 🖉 🛛 K. (Send)                                                                                                    | MAPI Client    | X Cancel                          |

4 Fill in the fields and click **OK (Send)**.

### **Skill Sharpeners**

#### Exercise 1-Toggle Between Modes

Use the **Treatment Planning** toolbar to toggle between treatment planning mode and presentation mode.

To toggle between treatment planning mode and presentation mode:

- 1 Click the **Treatment Planning** tab.
- 2 Click the Switch to Presentation Manager button on the Treatment Plan Mode toolbar. The Presentation Manager window is displayed.
- 3 To switch to treatment planning mode, click the **Switch to Treatment Planning** button on the **Treatment Plan Mode** toolbar.

#### Exercise 2-Change the Group Number of a Procedure

Select a patient that has a treatment plan. One of the items in the treatment plan is an extraction single - uncomplicated on tooth 16. This procedure is in group P2. Change the group to P3.

To change the group number for this item:

- 1 Click the **Treatment Planning** tab.
- 2 Select the procedure whose group you want to change.
- 3 Click Click to change the treatment plan group from the Treatment Plan toolbar, or right-click and select Change TP Group from the menu. The Modify Group Number window is displayed.
- 4 Select a different group number from the **Group Number** drop-down list. The **Treatment Selection List** displays again, and the change is displayed.

Next, return the item to the correct treatment plan:

- 1 Select the procedure.
- 2 Click **Click to change the treatment plan group** from the **Treatment Plan** toolbar, or right-click and select **Change TP Group** from the menu. The **Modify Group Number** window is displayed.
- 3 Select the correct group number from the **Group Number** drop-down list. The **Treatment Selection List** displays again, and the change is displayed.

#### Exercise 3-Print a Treatment Plan

Print the secondary treatment plan for a patient.

To print a treatment plan:

- 1 On the **Treatment Planning** tab, right-click. The **Treatment Planning Shortcut Menu** is displayed.
- 2 Select Print the treatment plan. The Patient Treatment Plan Report window is displayed. In the Select the treatment plan that you would like to print field, click the drop-down list and select All, TP1, TP2, or TP3.
- 3 Print all groups, so set both fields to **0**.
- 4 Click **OK**. The **Output Options** window is displayed.
- 5 Select the option you want and click **OK**. The **Treatment Plan Additional Setup** window is displayed.
- 6 Enter any additional comments you want or any financial arrangements that you want to appear on the treatment plan and click **OK**.

#### Exercise 4–Sort Treatment Plan Items

Sort the treatment plan items by tooth number. Then sort by treatment-plan group number.

To sort treatment plan items by tooth number:

- 1 On the **Treatment Planning** tab, click the column header **T#**. The treatment plan items are sorted by tooth number, from highest to lowest.
- 2 Click the **T#** column heading again, and the items are sorted by tooth number from lowest to highest.

You can sort treatment plan items by treatment-plan group number, date, code, surface, doctor, charges, and insurance and patient costs. To sort the list by any column, click the column heading.

#### Exercise 5-Build a Case Presentation

Build a case presentation for a treatment plan. Entitle the presentation **TestPresentation1**. Make sure that the fees associated with each procedure are in the presentation.

To build a case presentation:

- 1 On the **Treatment Planning** tab, select the items in the treatment plan.
- On the Treatment Plan toolbar, click Click to build a SoftDent case presentation for the selected procedures. The Build a New Case Presentation window is displayed.
- 3 In the **Specify a label for the new presentation field**, type the name for the presentation: **TestPresentation1**.
- 4 Select one of the options in the **Select the case blueprint to** use when creating the new presentation.
- 5 Click **View** to preview the presentation.

- 6 Review the presentation and click **End of slide show, click to** exit.
- 7 In the **Build a New Case Presentation** window, select **Display the fee for each treatment plan item listed**.
- 8 Click Build.
- 9 Review the presentation and click Close. The SoftDent Case Presentation Module - Your Presentation is Ready! window is displayed.
- 10 Select I want to email the presentation to the patient or referring doctor and click OK. The SoftDent Email window is displayed. The patient information is displayed, and the presentation is attached.
- 11 Review the recipient information and make any corrections.
- 12 Type a message to the patient.

### Note

13 To send the presentation, you would click **OK (Send)**. For this exercise, click **Cancel**.

Case Presentation is an add-on module that can be purchased.

# Lesson 8 Using Notes in Charting

This lesson includes:

- Understanding Clinical Notes in Charting
- Using Patient Clinical Notes
- Handling Generic Clinical Notes

## **Understanding Clinical Notes in Charting**

You can record clinical notes from any tab in the charting module. You can create these notes:

- Clinical notes to attach to patient's records
- Generic notes that can be used repeatedly
- Default notes that are automatically attached when the associated ADA procedure is performed
- Primary treatment plan notes
- Secondary treatment plan notes
- Tertiary treatment plan notes

You can add notes while you are charting, when you are posting transactions, with every visit, or at the end of the day. You can view notes that were created in the charting module from the **Patient** and **Patient List** windows in SoftDent.

Patient clinical notes are used to attach notes that specify an ADA code, tooth number, surface, provider, or condition to a patient record. The various types of notes display in different colors in the **Clinical Notes List** window.

- Black-Patient notes
- Green-Clinical notes associated with an initial chart
- Red-Treatment plan notes for TP1
- Magenta-Treatment plan notes for TP2
- Teal-Treatment plan notes for TP3

## **Using Patient Clinical Notes**

The functions you perform using clinical notes are found on the **Clinical Notes** menu.

| View Clinical Notes | Ctrl+N |
|---------------------|--------|
| Generic Notes       |        |
| Post End of Day No  | tes    |
| Review              | +      |

## Accessing the Notes Tab

Click the **Notes** tab, and the **Clinical Notes** window is displayed.

| ? In Close       Add        Amend Note Text       In Delete       Eind       View Images         Find       11/30/2017 |            | 0      | Tooth © Date |      |    |       |
|----------------------------------------------------------------------------------------------------|------------|--------|--------------|------|----|-------|
| Date User Patient ID Patient Name                                                                                      | DR ADA Coo | le Tth | Reference    |      | TP | Watch |
|                                                                                                    |            |        |              |      |    |       |
|                                                                                                    |            |        |              |      |    |       |
|                                                                                                    |            |        |              | <br> |    |       |
|                                                                                                    |            | _      |              |      |    |       |
|                                                                                                    |            | _      |              |      |    |       |
|                                                                                                    |            |        |              |      |    |       |
|                                                                                                    |            | -      |              |      |    |       |
|                                                                                                    |            | -      |              |      |    |       |
|                                                                                                    |            |        |              |      |    |       |
|                                                                                                    |            |        |              |      |    |       |
|                                                                                                    |            |        |              |      |    |       |
|                                                                                                    |            |        |              |      |    |       |
|                                                                                                    |            |        |              |      |    |       |
|                                                                                                    |            |        |              |      |    |       |
|                                                                                                    |            |        |              |      |    |       |
|                                                                                                    |            |        |              |      |    |       |
|                                                                                                    |            |        |              |      |    |       |
|                                                                                                    |            |        |              |      |    |       |

### **Adding Patient Clinical Notes**

To add a patient clinical note while charting:

1 Click the Notes tab or select Clinical Notes > View Clinical Notes. The Patient Clinical Notes List window is displayed.

|         | 306    |           | C Code C Tauth | e | Jak    |      |                        |  |    |          |
|---------|--------|-----------|----------------|---|--------|------|------------------------|--|----|----------|
|         | lan .  | Palent ID | Palierk Same   |   | da Ceó |      | Bainerce               |  | TP | Vách     |
| 223/17  | (ELERO | 17105     | Albey.Joanne   |   | 00     | 1 28 | Incipient Decay        |  | N  | Nore     |
|         | duato  |           | Abbeg.Joanne   | 1 |        |      | Incipient Decay        |  | N  | None     |
|         | GLANO  |           | Abbey.loame    | 1 |        |      | Hot & Cold Sensitivity |  | N  | Norral   |
| 1.0411  | (ELERO | 17105     | Albey.Joanne   | 1 | 00     | 1    | Petaliji               |  | 8  | Nore     |
|         | duato  |           | Abbeg.Joanne   | 1 |        |      | Patral(s)              |  |    | Nore     |
| 1213/95 | GLANO  | 17105     | Abbey, Joanne  | 1 | 00     | 1 14 | Incipient Decay        |  | N  | Critical |
| 1205/99 | (ELERO | 17105     | Albey. Joanne  | 1 | 00     | 1    | Percipion              |  | 8  | Nore     |
|         |        |           |                |   |        |      |                        |  |    |          |
|         |        |           |                |   |        |      |                        |  |    |          |
|         |        |           |                |   |        |      |                        |  |    |          |
|         |        |           |                |   |        |      |                        |  |    |          |
|         |        |           |                |   |        |      |                        |  |    |          |
|         |        |           |                |   |        |      |                        |  |    |          |
|         |        |           |                |   |        |      |                        |  |    |          |
|         |        |           |                |   |        |      |                        |  |    |          |
|         |        |           |                |   |        |      |                        |  |    |          |
|         |        |           |                |   |        |      |                        |  |    |          |
|         |        |           |                |   |        |      |                        |  |    |          |
|         |        |           |                |   |        |      |                        |  |    |          |
|         |        |           |                |   |        |      |                        |  |    |          |
|         |        |           |                |   |        |      |                        |  |    |          |
|         |        |           |                |   |        |      |                        |  |    |          |
|         |        |           |                |   |        |      |                        |  |    |          |
|         |        |           |                |   |        |      |                        |  |    |          |
|         |        |           |                |   |        |      |                        |  |    |          |
|         |        |           |                |   |        |      |                        |  |    |          |

2 Press Enter, and click Add. The Patient Clinical Notes window is displayed. The patient identification number, the current date and time, and the provider's name and identification number are displayed in the appropriate fields.

| ? 🚺 Clos  | se 🌠 Edit Note Text 🛛 Review Generic Notes 🧟 View Images       |
|-----------|----------------------------------------------------------------|
| Info      | Notes History                                                  |
|           | Patient ID: 17105 User Name: <blank></blank>                   |
|           | Procedure Date: 11/28/2017 Date Created: 11/28/2017 at 11:35am |
|           | Re:                                                            |
| _         | ADA Code O 🕡                                                   |
|           | Conditions 0 0                                                 |
|           | Tooth No 💽 Surface 💽 Watch Tooth None 💌                        |
|           | Provider 1 Smiley, Doctor                                      |
|           |                                                                |
|           |                                                                |
|           |                                                                |
|           |                                                                |
|           |                                                                |
| I_Use thi | is text as the default for this ADA Code 🧭 📴 🎊 Cancel          |
|           |                                                                |

- 3 Type a brief description of the note's contents in the **Re** field. The text entered in this field is displayed in all clinical notes list windows. If, however, there was a generic note linked to a provider, the **Re** line is overwritten when that note populates, so fill in that line last.
- 4 Select the appropriate options:
  - Select the procedure code from the **ADA Code** drop-down list. You can select only a production code or explosion code from this list.
  - Select a condition or watch-tooth number from the appropriate drop-down list.
  - If appropriate, select the tooth or surface information and watch information from the drop-down lists.
  - Select the provider from the list.
- 5 Type text in the **Note** field. The original note can contain 1,024 characters.
- 6 When you select an ADA code and a provider, any default note displays automatically. If you want a new note, type the words you want. If you want to save this note as the default, select the Use this text as the default for this ADA Code option.
- 7 Click OK. If no generic note is associated with this clinical note, the Adding a Generic Note window is displayed. Select whether to make the generic note for the selected doctors or all doctors and click OK.
- 8 Click Close. The Patient Clinical Notes List window is displayed.
- 9 Click **Close**.

# **Editing Patient Clinical Notes**

You can edit a saved patient clinical note on the day it was created. Notes that can be edited are displayed in red text in the **Patient Clinical Notes List** window.

To edit a clinical note:

- Click the Notes tab or select Clinical Notes > View Clinical Notes. The Patient Clinical Notes List window is displayed.
- 2 Select the note to edit, and click **Edit Note Text**. The note is displayed in the **Patient Clinical Notes** window.
- 3 Edit the note text, click **OK**, and click **Close**.

# **Amending Patient Clinical Notes**

You cannot edit a patient clinical note after the day it was saved; a note can only be amended with additional text. Each amendment is automatically dated, and the original note and all amendments can be viewed in the **Clinical Notes History** window.

To amend a clinical note:

- 1 Click the Notes tab or select Clinical Notes > View Clinical Notes. The Patient Clinical Notes List window is displayed.
- 2 Select the note to amend, and click **Amend Note Text**. The note is displayed in the **Patient Clinical Notes** window.
- 3 Type the note text in the field and click **OK**.
- 4 To view a clinical note with all amendments and revisions, select the **Notes History** tab on the **Patient Clinical Notes** window.
- 5 Click Close.

# Adding Clinical Notes While Posting

To add clinical notes while posting:

- 1 Be sure that Add Clinical Notes While Posting is selected in the Chart Options Properties window. After posting a procedure, the Add Clinical Notes window is displayed.
- 2 Click **Yes** to add a clinical note for the procedure. The **Patient Clinical Notes** window is displayed.
- 3 Type text in the Note field and click OK. If no generic note is associated with this clinical note, the Adding a Generic Note window is displayed. Select whether to make the generic note for the selected doctors or all doctors and click OK.
- 4 Click Close.

# Adding Clinical Notes at End of the Day

If you prefer not to enter clinical notes at the time of the procedure, you can enter them later using the end of the day clinical notes feature. These notes can be added from any tab.

To add clinical notes at the end of the day:

- 1 Be sure that Add Clinical Notes While at End of Day is selected in the Chart Properties window.
- 2 Chart and post a procedure.
- 3 Click **Review end of day notes** on the **Common** toolbar. The **Work Performed** window is displayed.

- 4 Select one of the following:
  - To view a list of work that has no notes assigned, click Current and Treatment Plan Work Without Notes Assigned.
  - To view a list work that has had notes assigned, click Current and Treatment Plan Work that has had Notes Assigned.
- 5 Select the procedure for which a note is to be added, and click **Add/Edit Note**. The **Patient Clinical Notes** window is displayed.
- 6 Type text in the Note field and click OK. If no generic note is associated with this clinical note, the Adding a Generic Note window is displayed. Select whether to make the generic note for the selected doctors or all doctors and click OK. The Work Performed window is displayed.
- 7 Repeat steps 5 and 6 until done.
- 8 Click OK.

# **Reviewing Patient Clinical Notes**

You can review all patient clinical notes, and view notes by date and tooth. To review clinical notes:

- 1 Select from these options:
  - To view the patient's clinical notes, click the **Notes** tab. The **Patient Clinical Notes List** window is displayed. You can add and amend clinical notes and view the note history and associated images.
  - To view the patient's clinical notes in the order they were created, select Clinical Notes > Review > Patient Notes by Date. The Patient Clinical Notes by Date List

window is displayed. You can add and amend clinical notes and view the note history and associated images.

- To review the patient's clinical notes by tooth order, select Clinical Notes > Review > Patient Notes by Tooth. The Patient Clinical Notes by Tooth No. List window is displayed. You can add and amend clinical notes and view the note history and the associated images.
- 2 To view the images associated with a note, select the note and click **View Images**. The **Images for Note** window is displayed.
- 3 Click Close.

# **Creating Default Clinical Notes**

To create a default clinical note:

- 1 Click the **Notes** tab. The **Clinical Notes List** window is displayed.
- 2 Press Enter and click Add. The Clinical Note window is displayed.
- 3 Type a brief description of the note's contents in the **Re** field.
- 4 Select the appropriate options:
  - Select the procedure code from the **ADA Code** drop-down list.
  - Select a condition or watch-tooth number from the appropriate drop-down list.
  - If appropriate, select the tooth or surface information and watch information from the drop-down lists.
  - Select the provider from the list.

#### Note

You can also view clinical notes by provider and ADA code.

Clinical notes can be sorted by code, tooth.

Note

or date.

SoftDent Charting Module Training Workbook (DE1075-06) 67 of 70

- 5 Type text in the **Note** field.
- 6 Type the note details.
- 7 Select Use this text as the default for this ADA Code.
- 8 Click **OK**. If no generic note is associated with this clinical note, the **Adding a Generic Note** window is displayed. Select whether to make the note generic and click **OK**.
- 9 Click Close.

Default clinical notes can speed up the note entry process. Default text is displayed automatically in the **Note** field. Default notes are orange in the **Clinical Note List** window.

#### **Adding Clinical Notes for Treatment Plans**

Adding a clinical note for a treatment plan is identical to adding a patient clinical note. Treatment plan notes can be amended, but not edited. Treatment plan notes for TP1 are red, TP2 notes are magenta, and TP3 notes are teal.

# Handling Generic Clinical Notes

Generic notes are associated with a specific provider or procedure. They can be added as often as needed to a patient's chart. Unlike patient clinical notes, generic notes can be edited. In clinical notes list windows, generic notes are displayed in blue.

## **Creating Generic Clinical Notes**

To create a generic clinical note:

- In the Chart for window, select Clinical Notes > Generic Notes. The Generic Clinical Notes List window is displayed.
- 2 Press Enter and click Add. The Clinical Notes window is displayed.

| ? 🖪 Close 🗶 Edit Sopy Note                                                                        |   |
|---------------------------------------------------------------------------------------------------|---|
| Ada Code 9440 (*) Office Visit - After Hours                                                      |   |
| Provider 1 💽 Smiley, Doctor                                                                       |   |
| Reference                                                                                         |   |
| Note Text<br>Examined patient in severe pain after office hours. Prescribed medication and set up | - |
| appointment for patient.                                                                          | 2 |
|                                                                                                   |   |
|                                                                                                   |   |
|                                                                                                   | ~ |
| Use this text as the default for this ADA Code                                                    |   |
| 🧭 OK                                                                                              |   |

- 3 Select a procedure code from the **ADA Code** drop-down list and select a provider from the **Provider** drop-down list.
- 4 Type a brief description of the note's contents in the **Reference** field.
- 5 Type additional information in the **Note Text** field.
- 6 To use this note as a default when posting a procedure, select the **Use this text as the default for this ADA code** option.
- 7 Click OK.
- 8 Click Close.

## **Editing Generic Clinical Notes**

To edit a generic clinical note:

- In the Chart for window, select Clinical Notes > Generic Notes. The Generic Clinical Notes List window is displayed.
- 2 Select the note and click **Edit**. The note is displayed in the **Clinical Note** window.
- 3 Make the changes, click **OK**, and click **Close**.

# **Copying Generic and Default Clinical Notes**

You can copy a generic or default clinical note and add it to a provider's list of notes.

To copy a generic or default clinical note:

- In the Chart for window, select Clinical Notes > Generic Notes. The Generic Clinical Notes List window is displayed.
- 2 Select a note from the list and click **Copy Note**. The **Copy Note to Selected Providers** window is displayed.
- 3 Select the provider for whom the note will be copied, and click **OK**.

## **Reviewing Generic and Default Clinical Notes**

You can review generic and default clinical notes by procedure or provider. When you are in the **Generic Clinical Notes** window, a **Y** in the default column indicates that this is a default note, which is displayed in orange. An **N** in the default column indicates this is not a default note, but another version of the note for the same procedure, which is displayed in blue.

To review generic and default clinical notes:

- 1 Select from these options:
  - To view all the generic or default clinical notes associated with a provider in the order the notes were created, select Clinical Notes > Review > Provider Notes by Date. The Provider Clinical Notes by Date List window is displayed.
  - To view all the generic or default clinical notes associated with a provider in the order of patient identification number, select Clinical Notes > Review > Provider

# Notes by Patient. The Provider Clinical Notes by Patient List window is displayed.

 To view all the generic or default clinical notes associated with an ADA procedure code, select Clinical Notes > Review > Notes by ADA Code. The Clinical Notes by ADA Code window is displayed.

Generic notes are displayed in blue, and a **G** is displayed in the **Generic** column. Default notes are displayed in orange, and a **D** is displayed in the **Default** column.

- 2 To view the images associated with a note, select the note and click **View Images**. The **Images for Note** window is displayed.
- 3 Click Close.

#### Note

To review only generic notes, select **Clinical Notes > Generic Notes**.

# **Skill Sharpener**

#### **Exercise 1-Print Clinical Notes**

You want to print all notes within certain ranges.

To print each of these clinical notes:

 To print a generic note, select Clinical Notes > Generic Notes. The Generic Clinical Notes List window is displayed. Select a note and click Print. The Enter Code Range window is displayed. Type the code range and click OK.

Select the printer and click **OK**.

2 To print a patient note, select Clinical Notes > Review > Patient Notes by Date or Clinical Notes > Review > Patient Notes by Tooth. Select a note and click Print. The Enter Report Dates window is displayed. Type the date range and click OK.

Select the printer and click **OK**.

3 To print a clinical note for a specific provider, select Clinical Notes > Review > Provider Notes by Date or Clinical Notes > Review > Provider Notes by Patient. Select a note and click Print. The Enter Report Dates window is displayed. Type the date range and click OK.

Select the printer and click OK.

4 To print a clinical note for a specific ADA code, select Clinical Notes > Review > Notes by ADA Code. Select a note and click Print. The Enter Code Range window is displayed. Type the code range and click OK.

Select the printer and click **OK**.

# Lesson 9 Using the Labs Tab

This lesson includes:

- Adding a Lab Case
- Editing a Lab Case
- Deleting a Lab Case

# Accessing the Labs Tab

Click the Labs tab, and the Lab case window is displayed.

| ab case - Joanne Abbey                        |           |         |          |          |          |
|-----------------------------------------------|-----------|---------|----------|----------|----------|
| ? 📴 Close 🕼 Edit 🚱 Add 🎢 Delete 🕩 🗰 😘 Refresh |           |         |          |          |          |
| Case No. Doctor                               | Name      | Invoice | Opened   | Expected | Returned |
| 5 4                                           | Holebrook |         | 01/04/18 | 01/18/19 | 11       |
| 7 1                                           | Smiley    |         | 12/04/17 | 12/19/17 | 11       |
| 6 1                                           | Smiley    |         | 12/04/17 | 12/19/17 | 11       |
|                                               |           |         |          |          |          |
|                                               |           |         |          |          |          |
|                                               |           |         |          |          |          |
|                                               |           |         |          |          |          |
|                                               |           |         |          |          |          |
|                                               |           |         |          |          |          |
|                                               |           |         |          |          |          |
|                                               |           |         |          |          |          |
|                                               |           |         |          |          |          |
|                                               |           |         |          |          |          |
|                                               |           |         |          |          |          |
|                                               |           |         |          |          |          |
|                                               |           |         |          |          |          |
|                                               |           |         |          |          |          |
|                                               |           |         |          |          |          |
|                                               |           |         |          |          |          |
|                                               |           |         |          |          |          |
|                                               |           |         |          |          |          |
|                                               |           |         |          |          |          |
|                                               |           |         |          |          |          |
|                                               |           |         |          |          |          |
|                                               |           |         |          |          |          |
|                                               |           |         |          |          |          |
|                                               |           |         |          |          |          |
|                                               |           |         |          |          |          |
|                                               |           |         |          |          |          |
|                                               |           |         |          |          |          |
|                                               |           |         |          |          |          |
| Description:                                  |           |         |          |          |          |
|                                               |           |         |          |          |          |
| Office ID: 101                                |           |         |          |          |          |

From the **Labs** tab, you can view lab cases, add new cases, and edit or delete existing cases.

# Adding a Lab Case

To add a lab case:

1 Click the Labs tab. The Lab case window is displayed.

| ? [] Close 	∑Edit ♀ Add 	[]                                                                                                    | Delete (- ) + 🔂 Refresh               |  |  |
|----------------------------------------------------------------------------------------------------|---------------------------------------|--|--|
|                                                                                                    | Patient: 17105 CAbbey, Joanne         |  |  |
| Lab: 0 Contact:                                                                                                    | Phone: () · x<br>Fax: () ·            |  |  |
| Opened:         12/04/2017         •           Expect Back:         / / •         •           Returned:         / / •         • | Complete<br>Invoice #:<br>Fee: \$0.00 |  |  |
| Tooth:<br>Description:                                                                                                    | Shade:                                |  |  |
|                                                                                                    | 🧭 OK 🖉 Ancel                          |  |  |

- 2 Click Add. The Lab case window is displayed in ADD mode.
- 3 Select the patient, doctor, and lab from the drop-down lists and change the **Opened** and **Expect Back** fields.
- 4 Type information in the **Tooth**, **Shade**, and **Description** fields.
- 5 Click **OK**. The lab case is saved, and you are prompted to create a reminder memo for the day the lab case is due back.
- 6 Click **Yes** to generate a memo.
- 7 Click Close.

# **Editing a Lab Case**

To edit a lab case:

- 1 Click the Labs tab. The Lab case window is displayed.
- 2 Click Edit. The Lab case window is displayed in EDIT mode.
- 3 Change the information, and click **OK**.
- 4 Click Close.

# **Deleting a Lab Case**

To delete a lab case:

- 1 Click the Labs tab. The Lab case window is displayed.
- 2 Click **Delete**. A message confirms the deletion.
- 3 Click Yes.
- 4 Click Close.

# **Skill Sharpener**

#### Exercise 1-Add a Lab Case

You are working in the charting module, and you want to add a lab case directly from the module.

To add a lab case:

- 1 Click the Labs tab. The Lab case window is displayed.
- 2 Click **Add**. The **Lab case** window is displayed in ADD mode.
- 3 Leave the patient's name as is, but change the doctor and the lab from the drop-down lists.
- 4 Change the **Opened** and **Expect Back** fields.
- 5 Type information in the **Tooth**, **Shade**, and **Description** fields.
- 6 Click **OK**. The lab case is saved, and you are prompted to create a reminder memo for the day the lab case is due back.
- 7 Click **Yes** and **Close**.

SoftDent Charting Module Training Workbook (DE1075-06) 74 of 74

# Lesson 10 Using the Documents Tab

This lesson includes:

- Accessing the Documents Tab
- Using the Document Manager

See the SoftDent online help for more information about working with the document manager.

When you click the **Documents** tab, the **Documents for** window is displayed. In the **Documents for** window, you can:

- View all documents attached to a patient, including:
  - Images
  - Portraits
  - Documents
  - Case presentations
- Delete an image or document.
- Email an image or document.
- Edit a document.
- Annotate an image.
- Make cosmetic changes to an image.
- Delete a document or image.
- Capture a new document.

You can group the document tree organization by **Category** or **Date Acquired**. You can sort the documents by **Date Acquired** or **Description**.

You can display a shortcut menu for many of the document functions.

To display a shortcut menu:

1 Right-click an item in the **Document** tree. The shortcut menu is displayed.

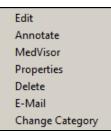

2 Select the function you want.

Tip

See the SoftDent online help for information about working with images.

# Accessing the Documents Tab

Click the Documents tab, and the Documents for window is displayed.

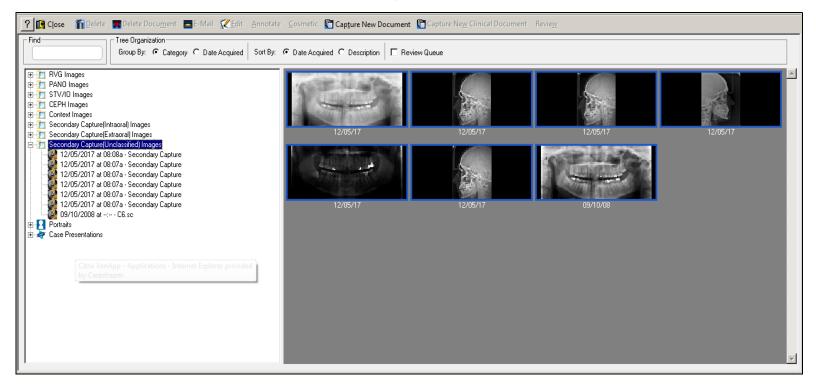

# Using the Document Manager

When you click the **Documents** tab, you access the document manager in the SoftDent software. Use the document manager to view and manipulate documents associated with:

- Accounts
- Patients
- Referring doctors
- Claims
- Completed claims
- Insurance companies
- Insurance plans
- Laboratory cases

## **Reviewing Documents**

You can assign account, patient, referring doctor, claim, ePostings, insurance company, insurance plan, and lab case documents to another user to review. The reviewer can then review the document, add review notes, or assign it to another user.

# **Organizing Documents in the Document Tree**

You can use grouping and sorting options to organize the documents in the document tree. You can also customize the way documents are saved and organized.

The following grouping and sorting options are available:

- Group By Category
- Group By Date Acquired
- Sort By Date Acquired
- Sort By Description

# **Managing Documents**

In the **Documents for** window, you can:

- Set properties
- Set capture preferences
- Capture new
- Edit
- Email
- Annotate
- Change a category

## **Setting Properties**

To set document properties:

- 1 In the **Documents for** window, select the document from the document tree.
- 2 Select **Properties** from the **Options** section of the Express bar. The **Image Properties** window is displayed.

| Image Properties                       |                                                                                  | x |  |  |
|----------------------------------------|----------------------------------------------------------------------------------|---|--|--|
| File Properties                        |                                                                                  |   |  |  |
| Acquisition Path:                      | Dent\Tutor\PwImages\Patient\05\17105\0ther\SDPortrait_17105_07_01_2004_07_30_46; |   |  |  |
| Relative Path:                         | \PWImages\Patient\05\17105\0ther\SDPortrait_17105_07_01_2004_07_30_46.jpg        |   |  |  |
| Size:                                  | 172 KB                                                                           |   |  |  |
| Time Acquired:                         | 12:00p Date Acquired: 04/22/2009                                                 |   |  |  |
| Image DB ID:                           | 0 Image DB Name: Global Database 0 on CITRIX10                                   |   |  |  |
| Machine Name:                          | CITRIX10                                                                         |   |  |  |
|                                        | Access Info                                                                      |   |  |  |
| 02/13/98, Me                           | Comments Joanne Abbey Portai(s)                                                  |   |  |  |
| Clinical Image As:<br>Tooth Associatio |                                                                                  |   |  |  |
|                                        | 🖉 OK                                                                             |   |  |  |

- 3 Edit the document label, make an annotation, and associate the document with a tooth, if appropriate.
- 4 Click **OK**.

#### Setting Capture Preferences

To set the capture preferences for a document type:

- In the Documents for window, select Capture Preferences from the Options section of the Express bar. The Preferences for window is displayed.
- 2 Select the document type from the **Type** drop-down list.
- 3 Type the default page name for all documents of the same type in the **Default description for new documents** field.
- 4 Type the default tooltip label for all documents of the same type in the **Default Description for new Images** field.
- 5 To save each document automatically, select **AutoSave each** acquisition.
- 6 To enter information for each document automatically when emailing from the document manager, select Initialize message text with page annotations when Emailing Documents.
- 7 To display the Enter Name Information window each time you save a document, select Prompt for document name when adding new documents.
- 8 To display the Enter Name Information window each time you save a document, select Prompt for page label when scanning a new page.
- 9 Click OK.

#### Adding New Documents

To add a new document or image:

1 Click **Capture New Document**. The **Scan Info** window is displayed.

| Document De    | scription: New D              | ocument            |                                   |                             | 🗖 Make Defa                     |
|----------------|-------------------------------|--------------------|-----------------------------------|-----------------------------|---------------------------------|
| Category:      | Misc P                        | atient Documents   | -                                 |                             |                                 |
| Compression:   | Low Compressi<br>High Quality | on                 | —— <u>i</u> ——                    |                             | High Compression<br>Low Quality |
| Selection      |                               |                    | 1                                 | 1                           |                                 |
|                | ecord Type<br>atient          | Record ID<br>17105 | Doc. Type<br>Patient Docume       | Description<br>Joanne Abbey |                                 |
| [ <sup>-</sup> |                               |                    |                                   |                             |                                 |
|                |                               |                    |                                   |                             |                                 |
|                |                               |                    |                                   |                             |                                 |
| Additional Rel | ferences:                     |                    |                                   |                             |                                 |
| Record Type:   |                               |                    | <ul> <li>Select Record</li> </ul> | 1                           |                                 |

- 2 Type the document's name in the **Document Description** field.
- 3 To use the name as the default for all new documents of the selected type, select **Make Default**.
- 4 To select a different category, double-click it in the **Category** drop-down field.
- 5 Move the slider to the appropriate compression quality. You can also type the quality in the field next to the slider.

Image files are compressed to save space on the hard drive. When a file is compressed, some information is lost. The greater the compression, the lower the quality of the image.

- 6 Deselect any records to which the document is not to be attached from the list in the **Selection** section. The document is attached to all records selected in the list.
- 7 To attach the document to other records, select the type from the **Record Type** drop-down list, click **Select Record**, and select the record.
- 8 Click OK. The Documents for capture window is displayed.
- 9 Select an option:
  - To select a TWAIN compliant device–Click Select a TWAIN source. The Select Source window is displayed. Select the source, and click Select.
  - To acquire an image using a TWAIN device-Click
     Acquire an image from the currently selected TWAIN source. The source software is launched. Acquire the image.
  - To import an image or document that is already on the network–Click Import an image. The Import Images window is displayed. Select the image and click Open.
- 10 Click **Save Capture**. A message asks you to confirm the addition.
- 11 Click **Yes**. The **Enter Document Information** window is displayed.
- 12 Type the page label text in the **Page Label** field, or leave the default text, which is the original file name.
- 13 To make the text the default page label for new documents of the same type, select **Make Default**.
- 14 Click OK.
- 15 Click Close.

#### **Editing Documents**

#### To edit a document:

- 1 In the **Documents for** window, select the document in the tree, right-click, and select **Edit**.
- 2 Make changes to the document, and click the **Save** button.

#### **Emailing Documents**

To email a document or image:

- 1 In the **Documents for** window, select the document or image and click **Email**. The **SoftDent Email** window is displayed.
- 2 Select an option:
  - To send the email to the primary insurance company, the primary insurance plan, a lab that has an open lab case, or a referring doctor associated with the patient, select the party from the **Recipient** drop-down list.
  - To send the email to another party, type the recipient's name in the **Name** field and the email address in the **Address** field.
- 3 Type information in the Subject and Message fields. A tree view of all documents, images, and charts associated with the patient is displayed in the Documents and Images section. Place the mouse over an image or document to view details.
- To attach an additional document or image to the email, select it from the Documents and Images section, and click Add.
   Place the mouse over an image in the Attached Images section to view details.

#### Tip

When you edit an image, the Dental Imaging software opens and you make changes there.

#### Tip

A 3D volume cannot be emailed, due to its size.

#### Note

If you are importing a document that is not an image file, click the drop-down arrow in the **Files of Type** field and select **All Files**.

- 5 To remove a document or image from the **Attached Images** section, right-click the document or image and select **Remove Image**.
- 6 To send the email, click **OK (Send)**.

#### **Annotating Images**

You can add the following to images:

- Text
- Notes
- Shapes
- Stamps

To annotate a document or image:

- In the Documents for window, select the image, and click Annotate. The Annotate Image window opens in the Dental Imaging software.
- 2 Click Annotation Text Tools.
- 3 To specify the text or note text color, click the color box in the **Attributes** section. The **Color** window is displayed. Select the color and click **OK**.
- 4 Select an option:
  - To add text-Select **Text** and use the pointer to select the text insertion point. Type the text in the box.
  - To add a note-Select **Note** and use the pointer to select the note insertion point. Type the note in the box.
  - To hide text and note annotations–Deselect **Show Annotations**.
- 5 Click Save Annotations.

#### **Changing Categories**

To change a category:

- 1 In the **Documents for** window, right-click an image or document.
- 2 Select **Change Category**. The **Change Category** window is displayed.

| Change Category      | ×            |
|----------------------|--------------|
| Current Category: 11 | Secondary    |
| New Category:        | Secondary    |
| <b>87 ОК</b>         | \land Cancel |

3 Change the category and click **OK**.

# **Skill Sharpeners**

#### Exercise 1-Add a Document

To add a document:

- 1 Click **Capture New Document**. The **Scan Info** window is displayed.
- 2 Type **TestImage** in the **Document Description** field.
- 3 Deselect the records to which the document is not to be attached from the list in the **Selection** section.
- 4 Click **OK**. The **Documents for capture** window is displayed.
- 5 Click **Import an image**. The **Import Images** window is displayed. Select the image and click **Open**.
- 6 Click **Save Capture**. A message asks you to confirm the addition.
- 7 Click **Yes**. The **Enter Document Information** window is displayed.
- 8 Type the page label text in the **Page Label** field, or leave the default text, which is the original file name.
- 9 Select Make Default.
- 10 Click OK.
- 11 Click Close.

#### Exercise 2–Annotate an Image

To annotate an image:

- 1 In the **Documents for** window, select the image, and click **Annotate**. The **Annotate Image** window is displayed.
- 2 Click Annotation Text Tools.
- 3 Click the color box in the **Attributes** section. The **Color** window is displayed. Select blue and click **OK**.
- 4 Select **Text** and use the pointer to select the text insertion point. Type the text in the box.
- 5 Click Save Annotations.

SoftDent Charting Module Training Workbook (DE1075-06) 82 of 82

# Index

#### Numerics

3/4 metal crown button 18 3D object, scanning 3

## Α

amalgam button 18 annotate mode button 44 annotation stamp tools button 46 annotations adding text 46 deleting 46 saving 46 annotations shape tools button 46 annotations text tools button 46 auto advance 28

## В

bleeding button 25 buttons 3/4 metal crown 18 amalgam 18 annotate mode 44 annotation shape tools 46 annotation stamp tools 46 capture mode 44 chart bleeding 25 chart cracks 19 chart decay 19 chart diastema 19 chart FGM 24 chart furcation grade 24 chart muco-gingival junction 25 chart pocket depth 24 chart suppuration 25 core buildup 18 edit mode 44 exams summary 35 free gingival margin 24 full cast metal crown 18 image layout 44 implant 18 layout mode 44 missing teeth 19 new exam 35 occlusal exam 35 organization mode 44 other conditions 19 periapical 19 periapical condition 27 perio screen exam 35 perio tissue exam 35 porcelain fused to metal crown 18 post and core 18 reload images 46 resin 18 resin fused to metal crown 18 save annotations 46 save images 46 sealant 18 sedative filling 18 soft tissue exam 35 stainless steel crown 18

temporary crown 18 TMJ exam 35 undo 46 veneer 18 voice activation 25

# С

calculus toolbar 27 capture mode button 44 capture preferences, setting 78 case presentations building 58 editing 59 emailing 60 showing 59 working with 58 categories, changing 80 chart emailing 5 modes of viewing 17 printing 2 chart options, setting 51 charting module accessing 1 closing 1 exiting 1 sections 2 tabs 2 clinical detail tab container, hiding 2 clinical history tab displaying 2 hiding 2 maximizing 2 clinical images tab displaying 2 maximizing 2 clinical imaging tab 47 clinical imaging tab, accessing 43 clinical imaging toolbar 44 clinical notes adding 65, 66 adding to treatment plans 68

amending 66 copying 69 creating default 67 editing 66 generic 68 patient 63 reviewing 67 commands, voice activation module 31 common toolbar 4 conditions toolbar 19 core buildup button 18 cracks button 19 current chart, viewing 17 customized charting paths 27

# D

decay button 19 diastema button 19 digital camera 46 document properties, setting 77 document tree 77 documents adding 78 annotating 80 changing categories 80 editing 79 emailing 79 organizing 77 setting properties 77 using the Documents tab 75 viewing 75 documents tab 75

# Е

edit mode button 44 email, chart 5 exams perfoming occlusal exam 39 performing occlusal exam 37 performing periodontal tissue 36, 39 performing soft tissue 36, 39 exams option toolbar 35 exams summary button 35 exams toolbars 35, 44

## F

FGM button 24 free gingival margin (FGM) button 24 full cast metal crown button 18 furcation grade button 24

#### G

generic notes 68 grouping and sorting options 77 groups, creating for treatment plan 54

#### I

image annotate toolbar 44, 46 image capture toolbar 44, 45 image editor toolbar 44, 46 image layout buttons 44 image layout toolbar 44 images adding 78 annotating 46, 47, 80 associating 48 capturing 3D 3 capturing ceph 3 capturing CR 7400 3 capturing intraoral 3 capturing panoramic 3 capturing RVG 3 deleting 45, 48 display filters 48 edit 46 editing 47 emailing 79 importing 46 opening imaging software 3 removing associations 48 saving 45 using the Documents tab 75 viewing 45, 47

implant button 18 inside work mode 17 insurance, re-estimating 54

## Κ

keypad toolbar 25

## L

lab cases adding 72 deleting 72 editing 72 labs tab 71 layout mode button 44

#### Μ

main toolbar 2 Medvisor software, accessing 3 MGJ button 25 missing teeth button 19 mobility toolbar 19 modes inside work 17 organization 48 outside work 17 restorative 15 treatment plan 17 view current chart 17 viewing charts 17

#### Ν

new exam button 35 notes adding 3 adding at end of day 66 adding for treatment plan 68 adding patient 65 amending patient 66 creating default clinical 67 editing patient 66 generic 68 patient 63 printing 70 reviewing 67 reviewing default clinical 69 reviewing generic clinical 69 notes tab 63

# 0

occlusal exam 37, 39 occlusal exam button 35 online help, accessing 2 options chart 51 setting 15 setting perio 21 video capture 41 organization mode 48 organization mode button 44 other tooth conditions button 19 outside work mode 17 overview tab 11, 13

#### Ρ

paths, customized charting 27 patient banner 3 patient exams toolbar 35 patient notes 63 periapical button 19 periapical condition button 27 perio, toolbars 23 perio conditions toolbar 27 perio mobility toolbar 26 perio screen exam button 35 perio tab 21 accessing 22, 64, 76 setting options 21 perio tissue exam button 35 perio views toolbar 23 periodontal tissue exam 36, 39 plaque toolbar 26 pocket depth button 24

porcelain fused to metal crown button 18 post and core button 18 presentation manager 53 printing clinical notes 70 treatment plan 56 probe toolbar 24 procedure codes toolbar 18 providers selecting 2 changing from default 2

#### R

reload images button 46 resin button 18 resin fused to metal crown button 18 restorative tab accessing 15, 16 setting options 15 toolbars 17

## S

save annotations button 46 save images button 46 sealant button 18 sedative filling button 18 soft tissue exam button 35 soft tissue exam, performing 36, 39 stainless steel crown button 18 suppuration button 25

## Т

tabs clinical imaging 47 documents 75 labs 71 notes 63 overview 11 perio 21 restorative 15 treatment planning 51, 53

temporary crown button 18 TMJ exam button 35 toolbar 53 toolbars calculus 27 clinical imaging 44 common 4 conditions 19 displaying 7 displaying/hiding 17 exams 35, 44 exams option 35 hiding 7 image annotate 44, 46 image capture 44, 45 image editor 44, 46 image layout 44 keypad 25 listing all 7 main 2 mobility 19 patient banner 3 patient exams 35 perio 23 perio conditions 27 perio mobility 26 perio views 23 plaque 26 probe 24 procedure codes 18 restorative tab 4, 17 tab-specific 7 treatment plan 53 treatment plan mode 53 treatment planning 53 treatment plan button 17 viewing 17 treatment plan mode 53 treatment plan toolbar 53 treatment planning tab 51, 52, 53 treatment plans accepting procedures 55 building a case presentation 53 changing states 54 changing the TP group 53 completing a group 57 completing items 54, 57 creating groups 54 deleting items 57 moving items from groups 54 moving items to other plans 55 printing 56 scheduling 54 switching items among plans 53 updating groups 55 TWAIN source 46

# U

undo button 46

## V

veneer button 18 video capture options, setting 41 voice activation 29 voice activation button 25 voice activation module commands 31 installing 30 training 30 using 29 voice recognition, commands 31

carestreamdental.com 800.944.6365